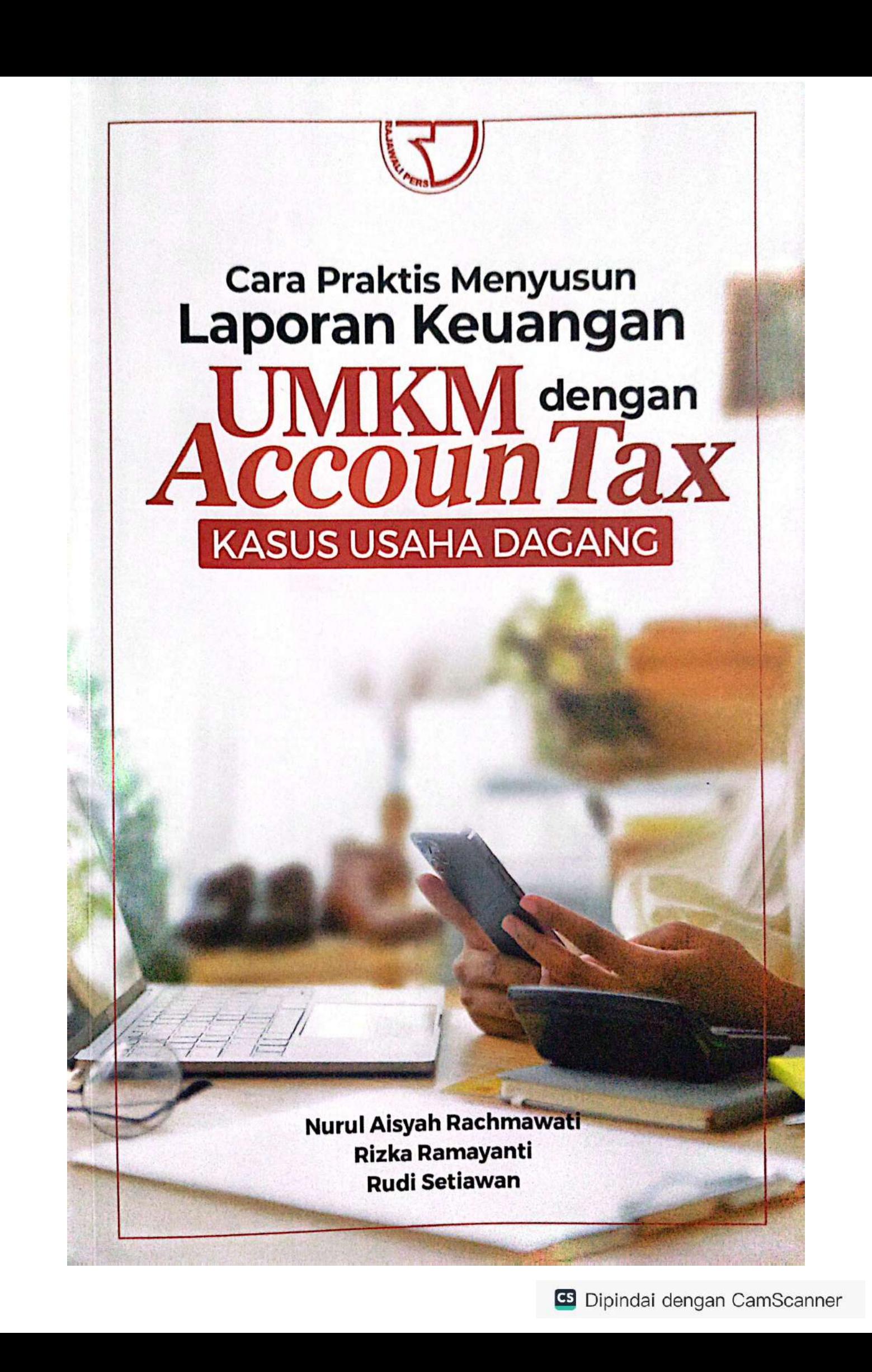

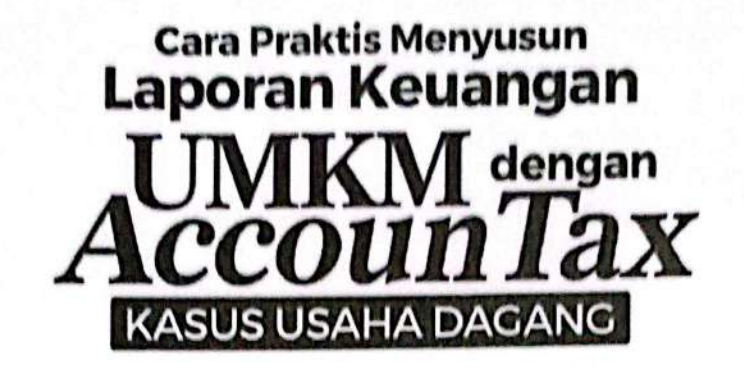

Nurul Aisyah Rachmawati Rizka Ramayanti **Rudi Setiawan** 

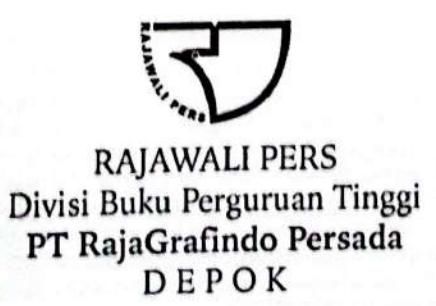

#### Perpustakaan Nasional: Katalog dalam terbitan (KDT)

Nurul Aisyah Rachmawati, Rizka Ramayanti, dan Rudi Setiawan.

Cara Praktis Menyusun Laporan Keuangan UMKM dengan AccounTax Kasus Usaha Dagang/Nurul Aisyah Rachmawati, Rizka Ramayanti, dan Rudi Setiawan -Ed. 1, Cet. 1. - Depok: Rajawali Pers, 2023.

viii, 76 hlm., 23 cm. Bibliografi: hlm. 71. ISBN 978-623-08-0292-8

Hak cipta 2023, pada penulis

Dilarang mengutip sebagian atau seluruh isi buku ini dengan cara apa pun, termasuk dengan cara penggunaan mesin fotokopi, tanpa izin sah dari penerbit

2023.4176 RAJ Nurul Aisyah Rachmawati Rizka Ramayanti **Rudi Setiawan** CARA PRAKTIS MENYUSUN LAPORAN KEUANGAN UMKM DENGAN ACCOUNTAX **KASUS USAHA DAGANG** 

Cetakan ke-1, September 2023

Hak penerbitan pada PT RajaGrafindo Persada, Depok

**Editor** : Tim RGP

**Setter** : Raziv Gandhi

Desain Cover: Tim Kreatif RGP

Dicetak di Rajawali Printing

#### PT RAJAGRAFINDO PERSADA

Anggota IKAPI

**Kantor Pusat:** 

Jl. Raya Leuwinanggung, No.112, Kel. Leuwinanggung, Kec. Tapos, Kota Depok 16456 Telepon: (021) 84311162 http://www.rajagrafindo.co.id E-mail: rajapers@rajagrafindo.co.id

#### Perwakilan:

Jakarta-16456 Jl. Raya Leuwinanggung No. 112, Kel. Leuwinanggung, Kec. Tapos, Depok, Telp. (021) 84311162. Bandung-40243, Jl. H. Kurdi Timur No. 8 Komplek Kurdi, Telp. 022-5206202. Yogyakarta-Perum. Pondok Soragan Indah Blok A1, Jl. Soragan, Ngestiharjo, Kasihan, Bantul, Telp. 0274-625093. Surabaya-60118, Jl. Rungkut Harapan Blok A No. 09, Telp. 031-8700819. Palembang-30137, Jl. Macan Kumbang III No. 10/4459 RT 78 Kel. Demang Lebar Daun, Telp. 0711-445062. Pekanbaru-28294, Perum De' Diandra Land Blok C 1 No. 1, Jl. Kartama Marpoyan Damai, Telp. 0761-65807. Medan-20144, Jl. Eka Rasmi Gg. Eka Rossa No. 3A Blok A Komplek Johor Residence Kec. Medan Johor, Telp. 061-7871546. Makassar-90221, Jl. Sultan Alauddin Komp. Bumi Permata Hijau Bumi 14 Blok A14 No. 3, Telp. 0411-861618. Banjarmasin-70114, Jl. Bali No. 31 Rt 05, Telp. 0511-3352060. Bali, Jl. Imam Bonjol Gg 100/V No. 2, Denpasar Telp. (0361) 8607995. Bandar Lampung-35115, Perum. Bilabong Jaya Block B8 No. 3 Susunan Baru, Langkapura, Hp. 081299047094.

# Assalamualaikum Wr. Wb.

Puji syukur atas kehadirat Allah SWT karena rahmat dan hidayah-Nya, tim penulis dapat menyelesaikan buku CARA PRAKTIS MENYUSUN LAPORAN KEUANGAN UMKM DENGAN AccounTax: KASUS USAHA DAGANG. Buku ini merupakan sumbangsih dari pemikiran tim penulis setelah melakukan riset pengembangan aplikasi penyusunan laporan keuangan dan kalkulator pajak "AccounTax". Buku ini disusun dalam rangka memenuhi kebutuhan literatur terkait praktik akuntansi untuk Usaha Mikro Kecil dan Menengah (UMKM) berbasis digital yang sesuai dengan Standar Akuntansi Keuangan Entitas Mikro, Kecil, dan Menengah (SAK EMKM).

Saat ini, begitu banyak aplikasi berbasis android yang dapat dimanfaatkan oleh UMKM untuk menyusun laporan keuangan usahanya. Namun, aplikasi yang didasarkan pada SAK EMKM dan ketentuan perpajakan terkini masih terbatas. AccounTax merupakan platform akuntansi UMKM yang di dalamnya terdapat kalkulator penghitungan Pajak Penghasilan (PPh) yang sudah sesuai dengan SAK EMKM dan ketentuan perpajakan yang berlaku. Aplikasi ini dikembangkan dalam bentuk aplikasi android sehingga diharapkan dapat mempermudah UMKM dalam penggunaannya. Buku ini dilengkapi dengan panduan penggunaan AccounTax, ilustrasi kasus usaha dagang,

**PRAKATA** 

beserta pembahasannya. Buku ini diharapkan dapat menjadi pedoman praktis yang mudah dipahami khususnya bagi UMKM yang bergerak di bidang perdagangan. Selain itu, buku ini diharapkan juga dapat menjadi referensi bagi pelajar dan mahasiswa untuk mengimplementasikan SAK EMKM dengan menyusun laporan keuangan sederhana berbasis Android.

Kami mengucapkan terima kasih khususnya kepada Kementerian Pendidikan, Kebudayaan, Riset, dan Teknologi yang telah mendukung pengembangan aplikasi AccounTax. Selain itu, kami juga mengucapkan terima kasih kepada berbagai pihak yang telah mendukung kami dalam penulisan buku ini. Kami menyadari bahwa buku ini masih terdapat kekurangan. Oleh karena itu, kami mengharapkan masukan dan saran untuk penyempurnaan buku ini.

Wassalamualaikum Wr. Wh.

Jakarta, 4 September 2023

### **Tim Penulis**

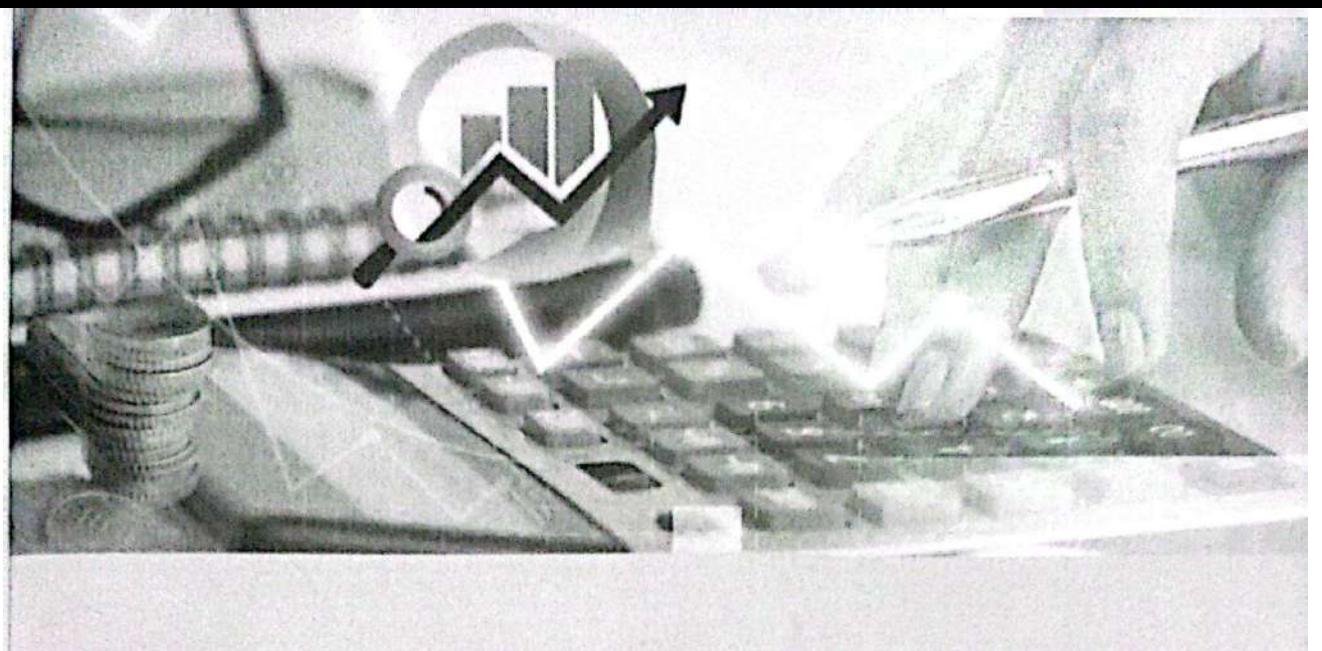

# **DAFTAR ISI**

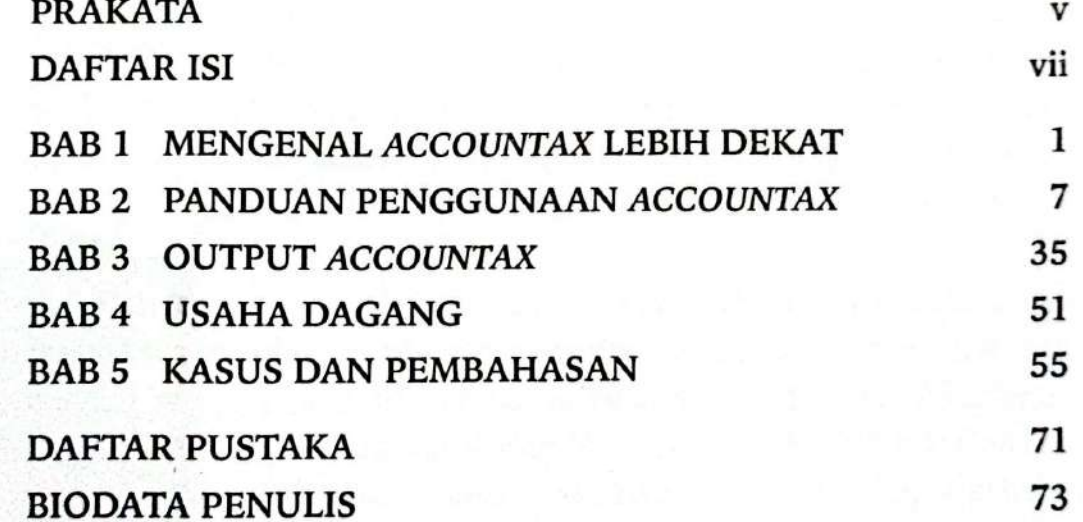

vii

# **MENGENAL ACCOUNTAX LEBIH DEKAT**

AccounTax merupakan platform penyusunan laporan keuangan untuk Usaha Mikro, Kecil, dan Menengah (UMKM) yang di dalamnya terdapat kalkulator penghitungan Pajak Penghasilan (PPh). AccounTax ini dikembangkan dalam bentuk aplikasi android yang dapat di-install pada perangkat smartphone, sehingga dapat mempermudah UMKM dalam penggunaannya.

Dengan menggunakan AccounTax, pelaku UMKM dapat mencatat transaksi penjualan, pembelian, penerimaan kas, dan pengeluaran kas dengan rapi. Aplikasi ini dirancang berdasarkan Standar Akuntansi Keuangan Entitas Mikro, Kecil, dan Menengah (SAK EMKM). Dengan menggunakan aplikasi ini, pelaku UMKM dapat menyusun Laporan Laba Rugi dan Laporan Posisi Keuangan sesuai dengan standar yang berlaku. Selain itu, pelaku UMKM juga dapat menghitung PPh terutangnya menggunakan kalkulator pajak, setelah menyusun laporan keuangan.

# Ruang Lingkup Pengguna AccounTax

The Marie Middle December 1999

AccounTax secara spesifik ditujukan untuk membantu pelaku UMKM dalam penyusunan laporan keuangan yang didasarkan pada SAK EMKM. Sesuai dengan SAK EMKM, entitas mikro, kecil, dan menengah didefinisikan sebagai entitas tanpa akuntabilitas publik yang signifikan, sebagaimana didefinisikan dalam Standar Akuntansi Keuangan Entitas

 $\mathbf{1}$ 

Tanpa Akuntabilitas Publik (SAK ETAP), yang memenuhi definisi dan kriteria usaha mikro, kecil, dan menengah sebagaimana diatur dalam peraturan perundang-undangan yang berlaku di Indonesia, setidaktidaknya selama dua tahun berturut-turut.

Secara umum kriteria umum UMKM yang terkini diatur dalam Undang-Undang Nomor 11 Tahun 2020 tentang Cipta Kerja (UU Cipta Kerja). Berdasarkan Pasal 6 ayat (1) UU Cipta Kerja, pengklasifikasian UMKM didasarkan pada kriteria berikut: modal usaha, omzet, indikator kekayaan bersih, hasil penjualan tahunan, atau nilai investasi, insentif dan disinsentif, penerapan teknologi ramah lingkungan, kandungan lokal, atau jumlah tenaga kerja. Secara detail kriteria UMKM tersebut diatur dalam Peraturan Pemerintah (PP) Nomor 7 Tahun 2021 tentang Kemudahan, Perlindungan, dan Pemberdayaan Koperasi dan Usaha Mikro, Kecil, dan Menengah Pasal 35 dan Pasal 36. Berdasarkan Pasal 35 PP tersebut, kriteria UMKM yang didasarkan pada modal usaha dan hasil penjualan tahunan disajikan dalam Tabel 1.1. Selanjutnya berdasarkan Pasal 36 PP tersebut, kementerian atau lembaga dapat menggunakan kriteria yang lain, diantaranya omzet, kekayaan bersih, nilai investasi, jumlah tenaga kerja, insentif dan disinsentif, kandungan lokal, dan/atau penerapan teknologi ramah lingkungan sesuai dengan kriteria setiap sektor usaha, untuk mengklasifikasikan UMKM.

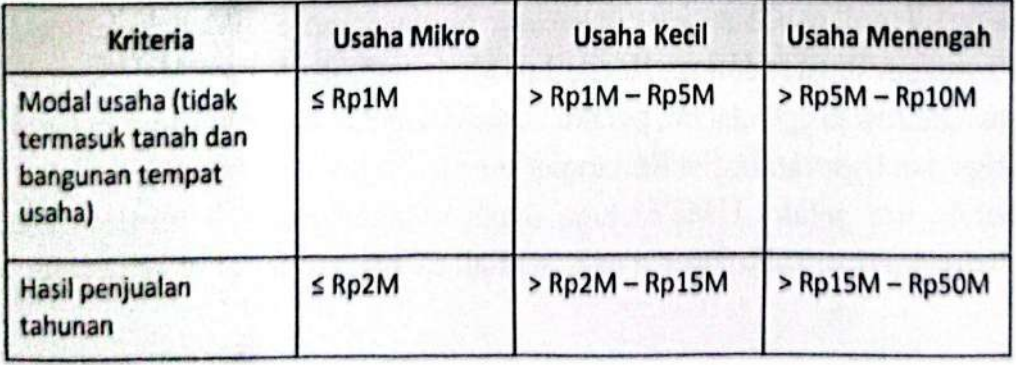

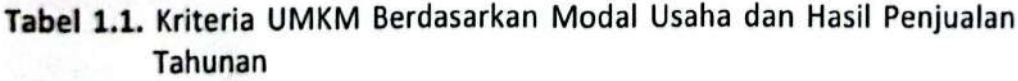

Sementara itu, apabila ditinjau dari sudut pandang ketentuan perpajakan yang berlaku, Wajib Pajak UMKM yang maksudkan dalam kalkulator pajak dibedakan menjadi 2 (dua). Pertama, pengguna Kalkulator Pajak Final adalah Wajib Pajak dalam negeri yang memiliki peredaran bruto tertentu (tidak melebihi Rp4.800.000.000,00) dalam 1

 $\overline{2}$ 

(satu) Tahun Pajak , baik yang berbentuk perseorangan maupun badan usaha. Kedua, pengguna Kalkulator Pajak Ps 31E adalah Wajib Pajak badan dalam negeri yang memiliki peredaran bruto sampai dengan Rp50.000.000.000,00. Kedua jenis kalkulator pajak ini digunakan untuk mengakomodir ketentuan perhitungan PPh Wajib Pajak UMKM yang beragam. Kedua jenis kalkulator pajak ini sudah disesuaikan dengan UU HPP, yang mengakomodir insentif PPh UMKM.

Selain untuk mendukung bisnis pelaku UMKM, aplikasi AccounTax juga dapat dimanfaatkan dalam bidang pendidikan. Dalam hal ini, AccounTax dapat menjadi media edukasi bagi pelajar dan mahasiswa untuk belajar mengimplementasikan SAK EMKM melalui penyusunan laporan keuangan sederhana dengan memanfaatkan teknologi (Android).

# Keunggulan Aplikasi AccounTax

AccounTax memiliki beberapa keunggulan. Pertama, dengan menggunakan aplikasi ini, pelaku UMKM dapat menyusun laporan keuangan sesuai dengan standar yang berlaku, yaitu SAK EMKM. Aplikasi penyusunan laporan keuangan UMKM lainnya kebanyakan hanya menghasilkan laporan aliran kas saja, baik penerimaan maupun pengeluaran kas. Berbeda dari aplikasi yang lain, AccounTax dapat menghasilkan Laporan Laba Rugi dan Laporan Posisi Keuangan, yang merupakan laporan keuangan minimal yang harus disusun oleh pelaku UMKM sebagaimana disyaratkan oleh SAK EMKM.

Kedua, pelaku UMKM dapat mengetahui besarnya PPh terutang atas usahanya secara otomatis dengan menggunakan kalkulator pajak. Kalkulator pajak yang dikembangkan sudah sesuai dengan Undang-Undang Nomor 7 Tahun 2021 tentang Harmonisasi Peraturan Perpajakan (UU HPP) dan peraturan pelaksananya, yaitu Peraturan Pemerintah Nomor 55 Tahun 2022 tentang Penyesuaian Pengaturan di Bidang Pajak Penghasilan (PP 55). Setelah tutup buku, PPh yang terutang UMKM akan terhitung secara otomatis dalam fitur kalkulator pajak.

Keunggulan yang ketiga, pelaku UMKM dapat mencatat setiap transaksi penjualan dan biaya operasional yang dikeluarkan, di mana pun dan kapan pun. AccounTax adalah aplikasi yang berbasis android.

**Bab 1** Mengenal AccounTax Lebih Dekat

3

Selama memiliki smartphone yang tersambung internet, pengguna dapat mencatat setiap transaksi usahanya tanpa terhalang ruang dan waktu. Hal ini tentu akan memudahkan pengguna. Apalagi jika ditinjau dari pangsa pasar mobile and tablet operating system-nya, android menduduki posisi tertinggi di Indonesia pada Februari 2019 s.d. Februari 2020. vaitu mencapai 93,13%.

Keempat, pelaku UMKM dapat menyusun laporan keuangan dengan mudah dan cepat. Beberapa tahapan dalam siklus akuntansi sudah diotomatisasi, misalnya pembuatan jurnal penyesuaian untuk depresiasi aset tetap. Adanya otomatisasi pada AccounTax dapat meminimalisir kendala penyusunan laporan keuangan yang sering dihadapi oleh UMKM dapat diminimalisir. Dengan demikian, laporan keuangan yang berupa Laporan Laba Rugi dan Laporan Posisi Keuangan dapat dengan mudah dan cepat disajikan setelah tutup buku.

Keunggulan kelima, pengguna dapat memantau performa bisnisnya dengan mudah saat menggunakan AccounTax. Pada aplikasi ini, pelaku UMKM dapat membandingkan omzet usaha pada periode ini dan periode sebelumnya secara real-time. Dalam hal ini, peningkatan dan penurunan omzet dibandingkan dengan periode sebelumnya dapat segera terpantau.

Terakhir, pelaku UMKM dapat mengelola stok barang dagang dan perlengkapan secara otomatis. Apabila stok barang dagang dan perlengkapan selalu update, maka adanya potensi kehilangan barang akan dapat diminimalisir.

# Manfaat Penyusunan Laporan Keuangan bagi Pelaku **UMKM**

Menyusun laporan keuangan tidak perlu menunggu usaha kita besar dulu. Justru saat masih di level mikro, kecil, atau menengah, laporan keuangan penting untuk disusun untuk "mengawal" usaha kita menuju level yang lebih besar.

Beberapa alasan pentingnya menyusun laporan keuangan bagi pelaku UMKM dijelaskan sebagai berikut:

- Sebagai informasi untuk manajemen; a.
- Alat pengambilan keputusan dan perencanaan dalam bisnis; b.

4 Cara Praktis Menyusun Laporan Keuangan UMKM dengan AccounTax

- Untuk keperluan evaluasi dan monitor kegiatan usaha; c.
- Dapat mengetahui posisi keuangan setiap periode; d.
- Mudah dalam mengontrol biaya; e.
- Untuk memenuhi syarat pengajuan kredit perbankan; f.
- Sebagai dasar penghitungan pajak yang harus dibayar. g.

Dengan keunggulan yang dimiliki, AccounTax dapat membantu pelaku UMKM dalam menyusun laporan keuangan. Laporan keuangan yang dihasilkan sudah sesuai dengan SAK EMKM. Selain itu, AccounTax menyediakan fitur unggulan berupa kalkulator pajak, sehingga pelaku UMKM dapat mengetahui secara otomatis pajak terutang atas usahanya pada setiap periode. Output kalkulator pajak ini sudah sesuai dengan ketentuan pajak UMKM yang berlaku.

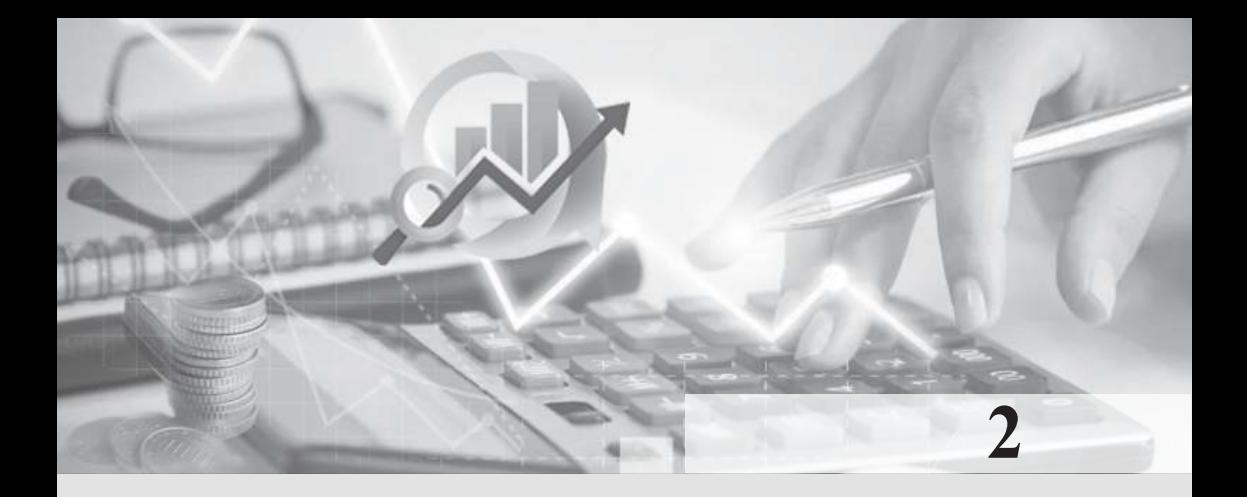

# PANDUAN PENGGUNAAN ACCOUNTAX

*AccounTax* dirancang untuk memudahkan pelaku UMKM dalam menyusun laporan keuangan. Tahapan yang harus dilakukan untuk mencatat suatu transaksi cukup sederhana, sehingga mudah dipahami dan diimplementasikan oleh pelaku UMKM. Pada bab ini akan dijelaskan tentang langkah-langkah penggunaan aplikasi *AccounTax* yang dimulai dari cara mengunduh aplikasi, registrasi akun, *login*, menginput transaksi (pembelian barang dagang, penjualan barang dagang, pembelian perlengkapan, pembelian peralatan, penerimaan kas, dan pengeluaran kas), hingga menghasilkan laporan keuangan.

### **Unduh Aplikasi** *AccounTax*

Sebagaimana dijelaskan di muka, *AccounTax* merupakan aplikasi penyusunan laporan keuangan dan kalkulator pajak untuk UMKM yang berbasis Android. Dengan demikian, perangkat (smartphone) yang akan digunakan harus mendukung harus berbasis Android juga. Sebelum mengunduh aplikasi, pastikan *smartphone*  pengguna terhubung dengan internet.

Untuk mendapatkan aplikasi ini, pengguna dapat mengunduhnya di *Google Play Store* secara gratis*.* Setelah membuka *Google Play Store,* pengguna dapat mencari aplikasi yang akan diunduh pada kotak pencarian dengan menuliskan kata kunci"*AccounTax*" dan tekan tombol

cari (klik simbol *loop*). *Google Play Store* akan menampilkan beberapa hasil pencarian. Pilih aplikasi dengan logo *AccounTax* seperti yang ditunjukkan pada Gambar 2.1 dan kemudian klik "*Install*".

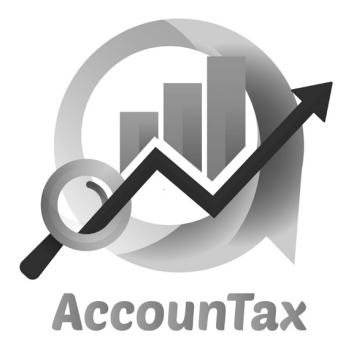

**Gambar 2.1.** Logo *AccounTax*

Selain itu, aplikasi *AccounTax* ini juga dapat diunduh melalui tautan berikut **https://bit.ly/Unduh\_***AccounTax* atau QR *code* sebagaimana tersaji pada Gambar 2.2. Lamanya proses mengunduh tergantung dari ukuran aplikasi dan kecepatan koneksi internet masing-masing pengguna. Setelah berhasil diunduh, aplikasi *AccounTax*  siap untuk digunakan, dengan cara memilih tombol"*Open*". Secara detail, panduan mengunduh aplikasi *AccounTax* diilustrasikan pada Tabel 2.1.

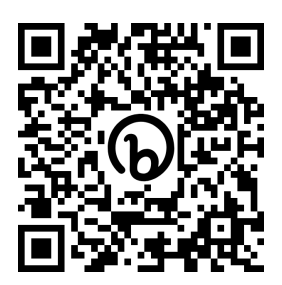

**Gambar 2.2.** QR Code untuk Mengunduh *AccounTax*

Oleh karena laporan keuangan yang dihasilkan oleh aplikasi ini dapat di-*export* dalam bentuk PDF dan atau Excel, maka sebelum menggunakan aplikasi ini, pastikan pada perangkat pengguna sudah ter-*install* aplikasi yang dapat digunakan untuk membuka *file* PDF dan Excel(seperti aplikasi Microsoft 365, Excel, Adobe Acrobat, dll). Apabila belum memiliki, pengguna sebaiknya mengunduhnya agar aplikasi *AccounTax* dapat dimanfaatkan secara optimal.

| <b>TAMPILAN</b>                                                                                                    | <b>LANGKAH-LANGKAH</b>                                                                                                    |
|----------------------------------------------------------------------------------------------------|----------------------------------------------------------------------------------------------------|
| <b>AccounTax</b><br>AccounTax<br>回<br>$5.0*$<br>10 MB<br>39 reviews ©<br>Do<br>Install                                                                                                    | Unduh aplikasi AccounTax di Google Play Store<br>pada tautan berikut https://bit.ly/Unduh<br>AccounTax.<br>Klik <i>Install</i> , tunggu sampai proses selesai. |
| <b>AccounTax</b><br>AccounTax<br>Uninstall<br>Open<br>Developer contact<br>⊠<br>Email<br>nurul.aisyah86@gmail.com<br>Privacy policy<br>O<br>About this app<br>$\rightarrow$<br>AccounTax merupakan platform penyusunan laporan<br>keuangan untuk UMKM. | Klik Open (Buka).<br>Aplikasi siap untuk digunakan.                                                                                                    |

**Tabel 2.1.** Panduan Mengunduh Aplikasi *AccounTax*

# **Registrasi**

Tahapan setelah mengunduh aplikasi adalah melakukan registrasi. Tahapan ini ditujukan untuk mendaftarkan akun yang akan digunakan pada aplikasi *AccounTax*. Tata cara pendaftarannya cukup mudah. Pertama, setelah aplikasi dibuka, pengguna dapat memilih tombol "**Daftar Akun**" yang berada di pojok kanan atas tampilan awal *AccounTax*. Setelah itu, pengguna menginput identitas pengguna beserta identitas usahanya secara lengkap. Adapun identitas pengguna yang

dimaksud terdiri dari nama, nomor *handphone,* dan *email*. Sementara itu, identitas usaha yang diinput terdiri dari nama usaha, jenis usaha, bentuk usaha, alamat usaha, nama kota/kabupaten tempat usaha, omzet per tahun, Nomor Pokok Wajib Pajak (NPWP), dan kapan mulai menerapkan PP 23.

Setelah identitas pengguna dan identitas usaha diisi dengan lengkap dan benar, pengguna juga diminta untuk menginput *password* saat proses registrasi. Hal ini ditujukan untuk menjaga kerahasiaan informasi keuangan usaha. Secara rinci, panduan registrasi akun diilustrasikan pada Tabel 2.2.

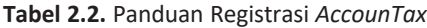

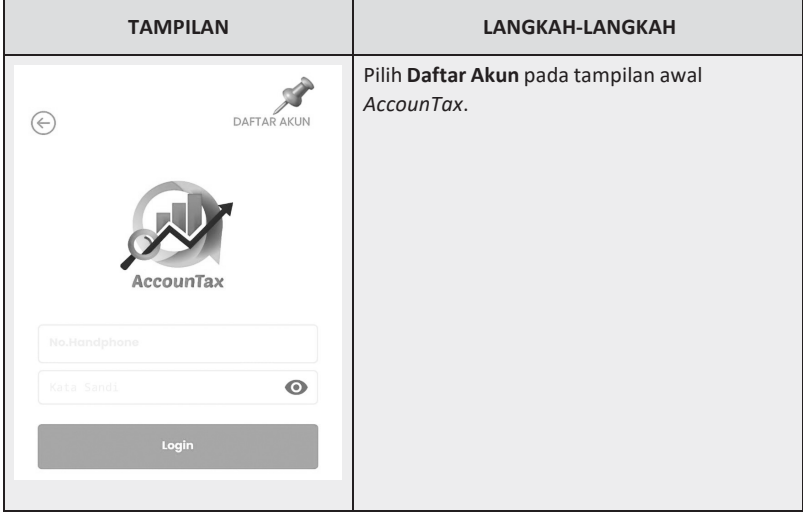

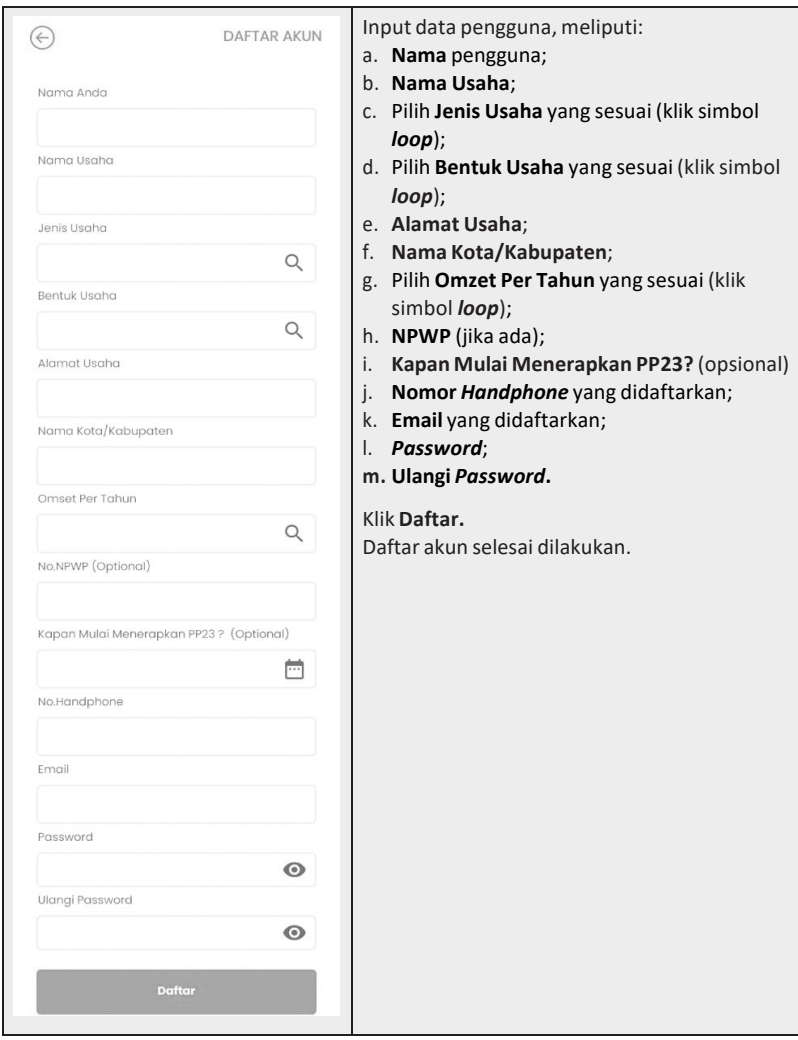

Agar laporan keuangan usaha dan hasil perhitungan PPh pada kalkulator pajak relevan, pengguna harus mengisi data tentang bentuk usaha dan besaran omzet per tahun dengan benar. Pasalnya, informasi ini terkait erat dengan insentif PPh UMKM yang diberikan oleh pemerintah. Terdapat perbedaan pengenaan PPh untuk Wajib Pajak UMKM yang berbentuk perseorangan dan badan usaha. Berdasarkan Pasal 7 ayat (2a) UUHPP, Wajib PajakUMKM yang berbentuk perseorangan tidak dikenai

PPh atas bagian peredaran bruto sampai dengan Rp500.000.000,00 dalam 1 (satu) Tahun Pajak. Insentif PPh tersebut tidak diberikan pada Wajib Pajak UMKM yang berbentuk badan usaha.

# *Login* **Aplikasi**

Setelah registrasi akun berhasil, pengguna dapat melakukan *login* aplikasi. Adapun cara memasuki aplikasi adalah dengan menginput nomor *handphone* dan *password* yang sebelumnya telah didaftarkan. Setelah itu, pengguna pilih "*Login*". Ilustrasi panduan *login* aplikasi ditampilkan pada Tabel 2.3.

**Tabel 2.3.** Panduan *Login* Aplikasi

| <b>TAMPILAN</b>       | <b>LANGKAH-LANGKAH</b>                                                                             |
|-----------------------|----------------------------------------------------------------------------------------------------|
| AccounTax             | Masukkan Nomor Handphone yang<br>didaftarkan.<br>Input Password.<br>Proses login aplikasi selesai. |
| No.Handphone          |                                                                                                    |
| $\odot$<br>Kata Sandi |                                                                                                    |
| Login                 |                                                                                                    |

Apabila pada saat *login* lupa *password*, maka pengguna dapat menekan tombol "Lupa kata sandi anda?" yang ada di bagian bawah tampilan awal *AccounTax*. Pengguna kemudian memasukkan alamat email yang telah didaftarkan saat registrasi akun dan tekan tombol "*Reset Password*". Admin *AccounTax* akan mengirim kode *reset password* ke alamat *email* tersebut. Setelah berhasil, pengguna dapat melakukan *login* aplikasi *AccounTax* dengan *password* yang baru.

## **Master Data**

Master data merupakan fitur *AccounTax* yang digunakan untuk membantu pengguna dalam mengelola dan mengadministrasikan barang dagang, data *supplier* (pemasok), data pelanggan, bukti potong pajak, dan Surat Setoran Pajak (SSP) OP. Ilustrasi pengisian master data digambarkan pada Tabel 2.4.

Master data barang dagang digunakan untuk mengelola barang dagang yang dibeli dan kemudian dijual oleh UMKM. Informasi yang dimasukkan dalam master data ini terdiri dari nama barang dagang, harga pokok penjualan (HPP), dan harga jual. Master data *supplier* dapat dimanfaatkan untuk membantu mengadministrasikan data pemasok. Adapun informasi yang diinput antara lain nama *supplier*, alamat, nomor *handphone*, dan NPWP (jika ada). Selanjutnya, master data pelanggan digunakan untuk membantu mengadministrasikan data pelanggan. Hampir sama seperti master data *supplier*, informasi yang dimasukkan ke dalam master data pelanggan terdiri dari nama pelanggan, alamat, nomor *handphone*, dan NPWP (jika ada).

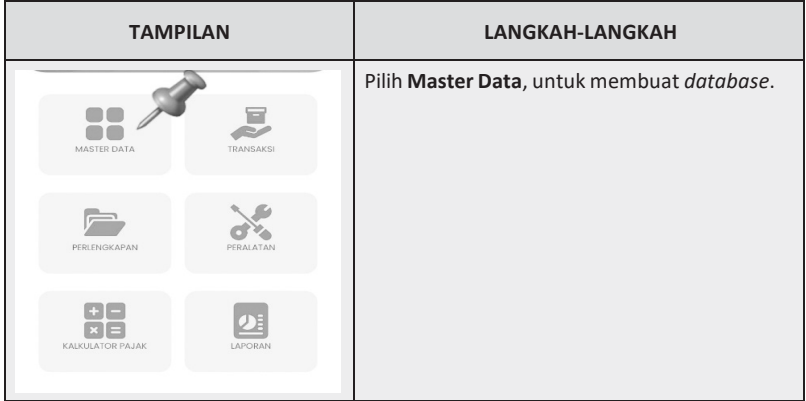

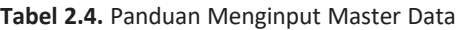

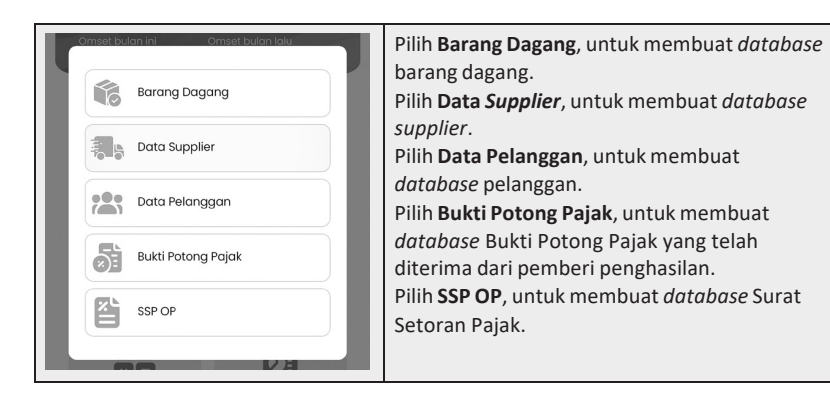

Master data bukti potong pajak dapat dimanfaatkan oleh pengguna untuk mengadministrasikan Bukti Potong Pajak yang telah diterima dari pemberi penghasilan. Dengan mengisi master data ini, dokumen Bukti Potong Pajak akan tersimpan dengan rapi, sehingga memudahkan pengguna dalam pengisian SPT Tahunan PPh-nya. Adapun informasi yang diinput dalam master data bukti potong pajak antara lain nama pemotong, NPWP pemotong, nomor bukti potong pajak, tanggal bukti potong pajak, jenis pajak, dan jumlah PPh yang dipotong. Proses input master data bukti potong ini sebaiknya dilakukan sesegera mungkin setelah pengguna menerima bukti potong pajak dari pemberi penghasilan, agar tidak lupa dan menghindari kehilangan dokumen. Pengguna juga dapat mengunggah dokumen bukti potong yang berbentuk pdf ke aplikasi ini agar teradministrasi dengan rapi.

Terakhir, master data SSP OP digunakan untuk membantu pengguna dalam mengadministrasikan SSP-nya. Dengan mengisi master data ini, dokumen pembayaran pajak akan tersimpan dengan rapi, sehingga akan memudahkan pengguna saat pelaporan SPT Tahunan PPh-nya. Informasi yang diinput dalam master data ini antara lain kode map, kode jenis setor, nomor transaksi penerimaan negara (NTPN)/ nomor pemindahbukuan (PBK), tanggal setor, dan jumlah setor. Proses input master data SSP OP ini sebaiknya dilakukan sesegera mungkin setelah melakukan pembayaran PPh, agar tidak lupa dan menghindari kehilangan dokumen.

## **Pembelian Barang Dagang**

Untuk mencatat transaksi pembelian barang dagang, langkah pertama yang harus dilakukan pengguna adalah membuat master data barang dagang. Sebagaimana dijelaskan di awal, hal ini dilakukan untuk membantu pengguna dalam mengadministrasikan dan mengelola barang dagang yang dibeli dan kemudian dijual. Tata cara pembuatan master data barang dagang dapat dilihat pada sub-judul master data dalam bab ini. Apabila master data untuk barang dagang yang akan dibeli sudah diinput sebelumnya, maka pengguna tidak perlu lagi melakukan input master data barang dagang. Terkecuali, jika ada informasi baru terkait barang dagang tersebut (seperti perubahan harga beli atau harga jual), maka pengguna tetap harus menginput master data barang dagang.

Setelah menginput master data barang dagang, pengguna dapat langsung menginput transaksi pembelian barang dagang dengan cara memilih menu "**Transaksi**" pada beranda *AccounTax* dan kemudian memilih "Pembelian Barang Dagang". Lebih lanjut, pengguna dapat memilih barang dagang yang dibeli, mengedit jumlah barang dagang yang dibeli (dengan cara klik tanda segitiga). Apabila jumlah barang dagang sudah sesuai, pengguna dapat menekan tombol "**Lanjutkan**". Setelah itu, pengguna memasukkan data transaksi pembelian barang dagang yang meliputi tanggal pembelian, nama *supplier*, dan cara pembayaran. Input nama *supplier* dapat dilakukan dengan salah satu dari beberapa cara. Pertama, pengguna dapat mengisi secara manual. Kedua, pengguna dapat memilih data *supplier* yang sebelumnya sudah diinput di master data, dengan cara klik simbol *loop*. Ketiga, pengguna dapat memilih dari kontak yang terdaftar di *smartphone* pengguna.

Terkait tata cara pembayaran, pengguna dapat memilih "*Cash*" apabila transaksi pembelian barang dagang dilakukan secara tunai. Selanjutnya, pengguna dapat menyimpan transaksi yang sudah diinput, dengan menekan tombol "Simpan". Namun, apabila transaksi pembelian barang dagang dilakukan secara kredit, pengguna dapat memilih "**Kredit**". Pengguna selanjutnya dapat menginput jumlah pembayaran pertama atau *down payment* (DP), jika ada. Setelah itu, pengguna dapat menyimpan transaksi yang sudah diinput, dengan menekan tombol "**Simpan**". Dengan demikian, input transaksi pembelian barang dagang selesai dilakukan. Tahapan input transaksi pembelian barang dagang ini diilustrasikan pada Tabel 2.5.

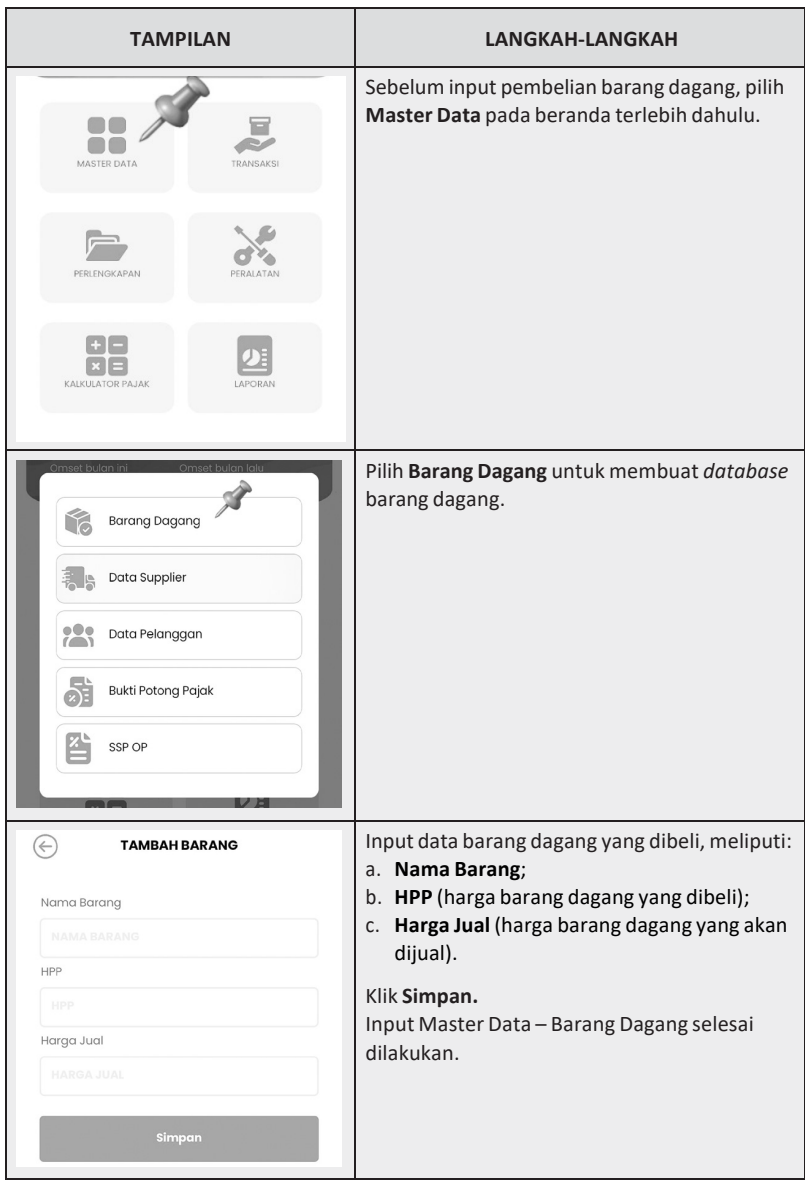

**Tabel 2.5.** Panduan Menginput Transaksi Pembelian Barang Dagang

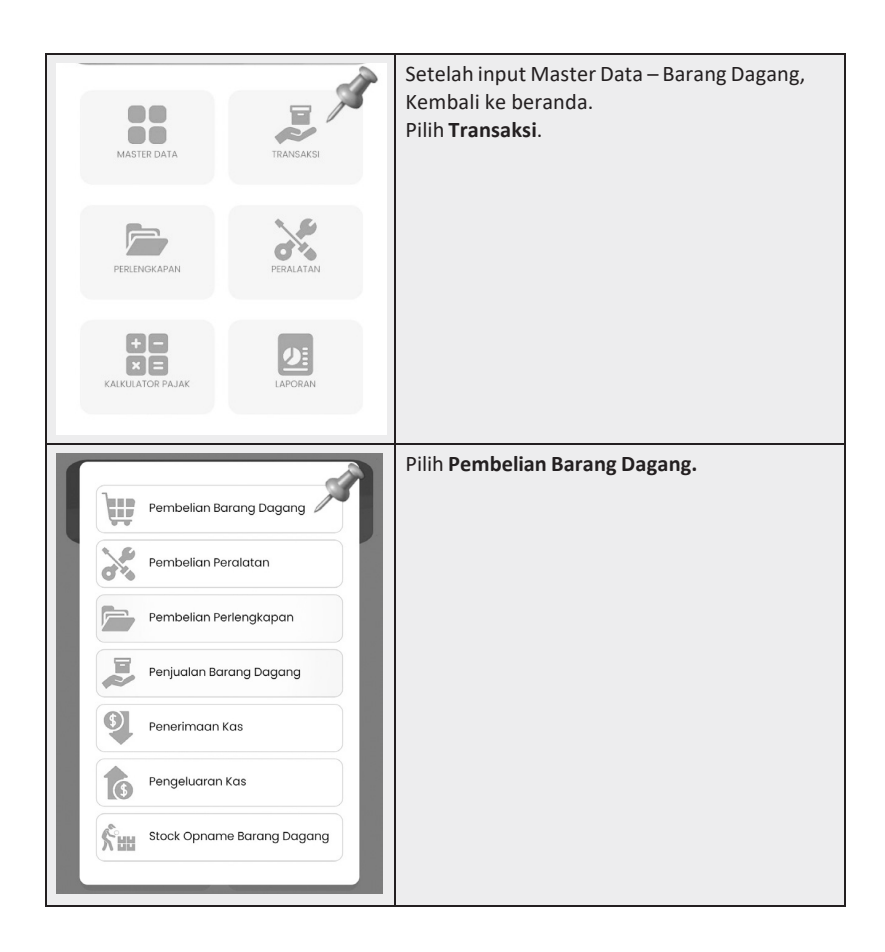

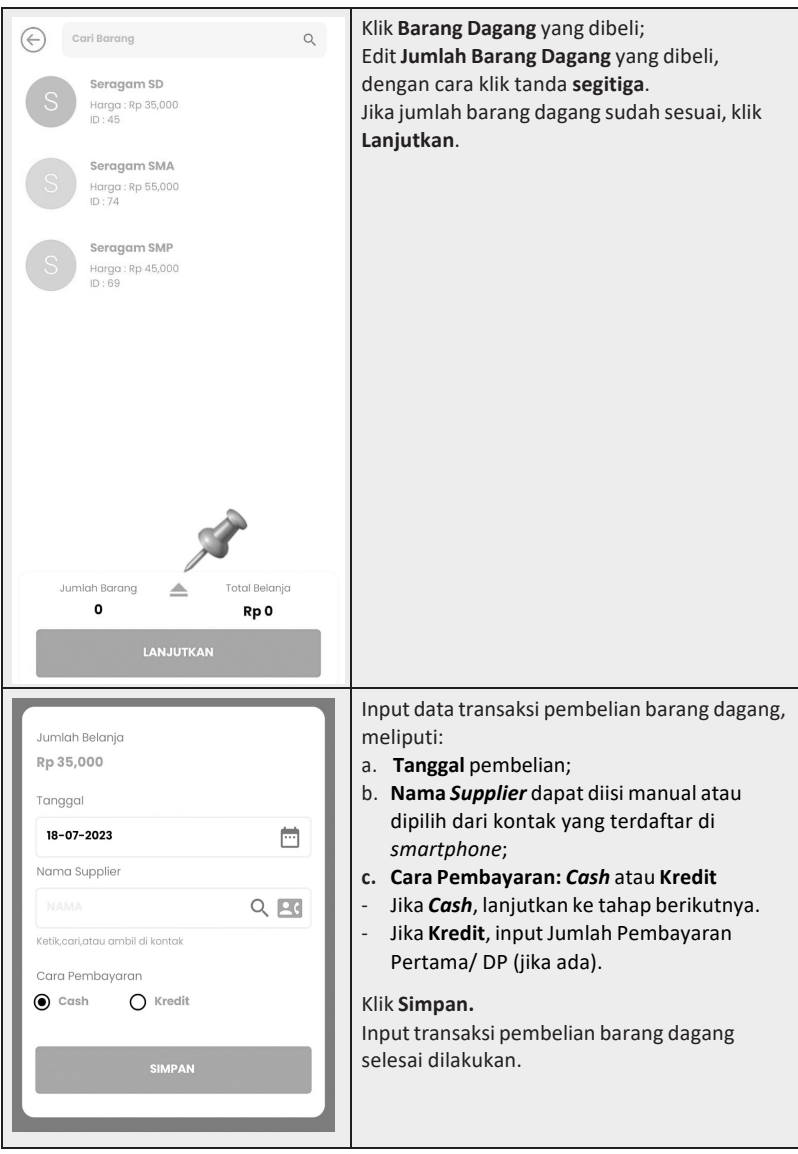

## **Pembelian Peralatan**

Peralatan termasuk dalam kelompok aset tidak lancar. Berbeda dari barang dagang, peralatan memiliki karakteristik yang unik. Pertama, peralatan memiliki masa manfaat lebih dari 1 (satu) tahun. Kedua, peralatan harus didepresiasi (disusutkan) selama masa manfaat ekonomisnya. Ketiga, peralatan tidak ditujukan untuk diperjualbelikan dalam jalannya kegiatan usaha. Oleh karena memiliki karakteristik yang berbeda dari barang dagang, pencatatan transaksi pembelian peralatan dengan menggunakan *AccounTax* dilakukan secara terpisah.

Dalam hal ini, pengguna dapat memilih "**Transaksi**" pada beranda dan kemudian memilih "Pembelian Peralatan". Setelah itu, pengguna menginput transaksi pembelian peralatan yang meliputi tanggal transaksi, nama peralatan, jumlah peralatan yang dibeli, dan harga satuan. Setelah informasi tersebut diisi, harga total akan muncul secara otomatis.

Selanjutnya, pengguna menginput nama pemasok (*supplier*). Seperti yang dijelaskan di muka, menginput nama *supplier* dapat dilakukan dengan salah satu dari beberapa cara. Pertama, pengguna dapat mengisi secara manual. Kedua, pengguna dapat memilih data *supplier* vang sebelumnya sudah diinput di master data, dengan cara klik simbol *loop*. Ketiga, pengguna dapat memilih dari kontak yang terdaftar di *smartphone* pengguna.

Informasi berikutnya yang harus diinput adalah masa manfaat peralatan (dalam satuan bulan). *AccounTax* telah di-*setting* dapat melakukan depresiasi atau penyusutan secara otomatis dengan menggunakan metode garis lurus (*straight line method*). Adapun yang dimaksud dengan metode garis lurus adalah metode penyusutan aset tetap di mana beban penyusutan aset tetap per tahunnya sama, hingga umur ekonomisnya berakhir.

Terakhir, pengguna memilih tata cara pembayaran yang digunakan untuk membeli peralatan. Pengguna dapat memilih "*Cash*" apabila transaksi pembelian peralatan dilakukan secara tunai. Selanjutnya, pengguna dapat menyimpan transaksi yang sudah diinput, dengan menekan tombol "**Simpan**". Namun, apabila transaksi pembelian peralatan dilakukan secara kredit, pengguna dapat memilih "**Kredit**".

Pengguna selanjutnya dapat menginput jumlah pembayaran pertama atau *down payment* (DP), jika ada. Pengguna dapat mengunggah bukti transaksi pembelian peralatan (jika ada). Setelah itu, pengguna dapat menyimpan transaksi yang sudah diinput, dengan menekan tombol "**Simpan**". Dengan demikian, input transaksi pembelian peralatan selesai dilakukan. Tahapan input transaksi pembelian peralatan ini diilustrasikan pada Tabel 2.6.

| <b>TAMPILAN</b>                   | <b>LANGKAH-LANGKAH</b>        |
|-----------------------------------|-------------------------------|
| MASTER DATA<br>TRANSAKSI          | Pilih Transaksi pada beranda. |
| PERLENGKAPAN<br>PERALATAN         |                               |
| KALKULATOR PAJAK<br>LAPORAN       |                               |
|                                   | Pilih Pembelian Peralatan.    |
| Ш<br>Pembelian Barang Dagang      |                               |
| Pembelian Peralatan               |                               |
| Pembelian Perlengkapan            |                               |
| Penjualan Barang Dagang           |                               |
| O<br>Penerimaan Kas               |                               |
| Pengeluaran Kas                   |                               |
| Stock Opname Barang Dagang<br>አነ⊯ |                               |

**Tabel 2.6.** Panduan Menginput Transaksi Pembelian Peralatan

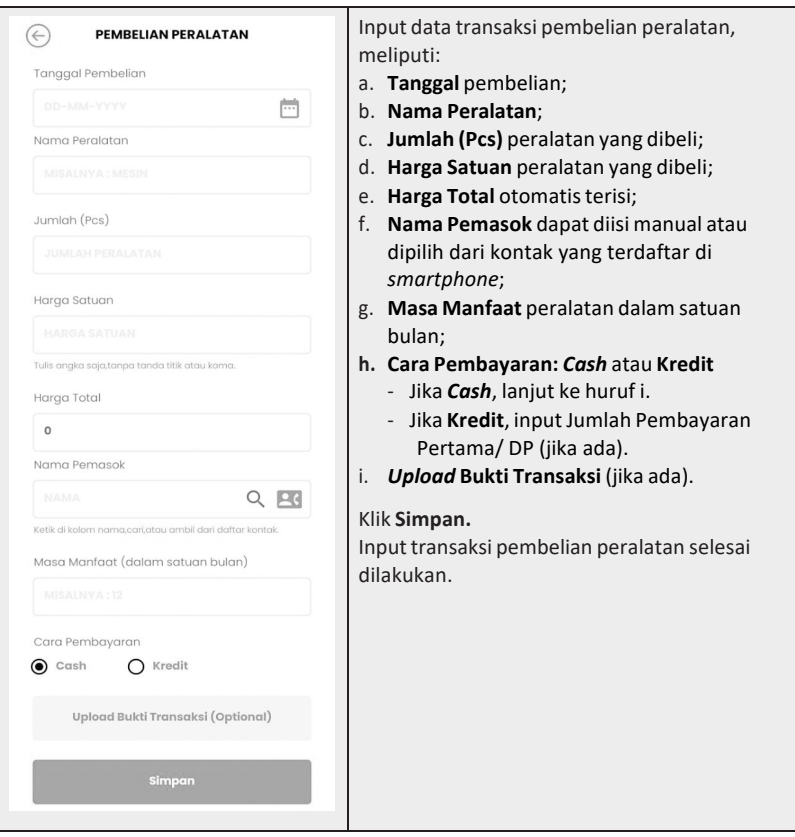

# **Pembelian Perlengkapan**

Perlengkapan atau yang biasa disebut dengan *supplies* merupakan barang yang dimiliki oleh perusahaan untuk melengkapi suatu pekerjaan atau kegiatan perusahaan. Perlengkapan memiliki ciri-ciri yang unik. Pertama, masa manfaat perlengkapan kurang atau sama dengan satu tahun. Kedua, perlengkapan tidak disusutkan karena termasuk barang habis pakai. Ketiga, perlengkapan tidak ditujukan untuk dijual kembali.

Oleh karena memiliki karakteristik yang berbeda dari barang dagang dan peralatan, maka pencatatan transaksi pembelian perlengkapan juga dibuat terpisah. Untuk mencatat transaksi pembelian perlengkapan,

pengguna memilih "**Transaksi**" pada beranda dan selanjutnya memilih "**Pembelian Perlengkapan**". Pengguna menginput data transaksi pembelian perlengkapan yang meliputi tanggal pembelian, nama perlengkapan, jumlah perlengkapan yang dibeli, dan harga satuan. Selanjutnya, total harga akan terisi secara otomatis oleh sistem. Langkah terakhir, pengguna menginput nama pemasok, memilih tata cara pembayaran, serta mengunggah bukti pembelian perlengkapan (jika ada). Setelah itu, pengguna dapat menyimpan transaksi yang sudah diinput, dengan menekan tombol "Simpan". Dengan demikian, input transaksi pembelian perlengkapan selesai dilakukan. Tahapan input transaksi pembelian perlengkapan ini diilustrasikan pada Tabel 2.7.

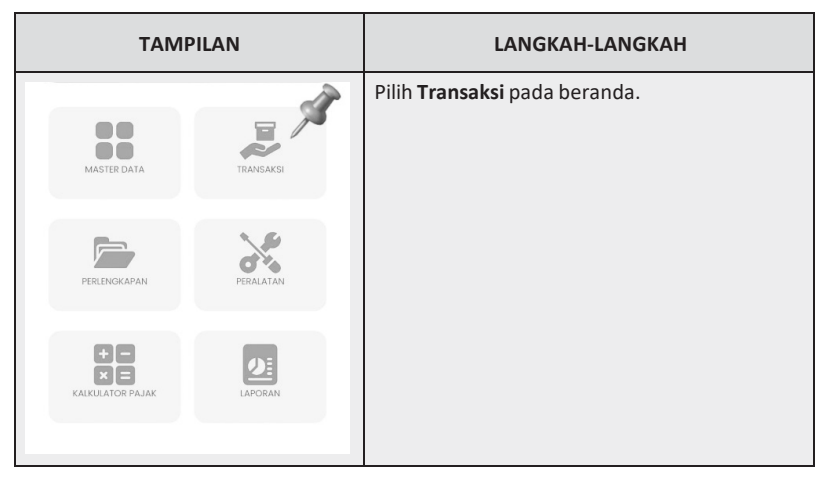

**Tabel 2.7.** Panduan Menginput Transaksi Pembelian Perlengkapan

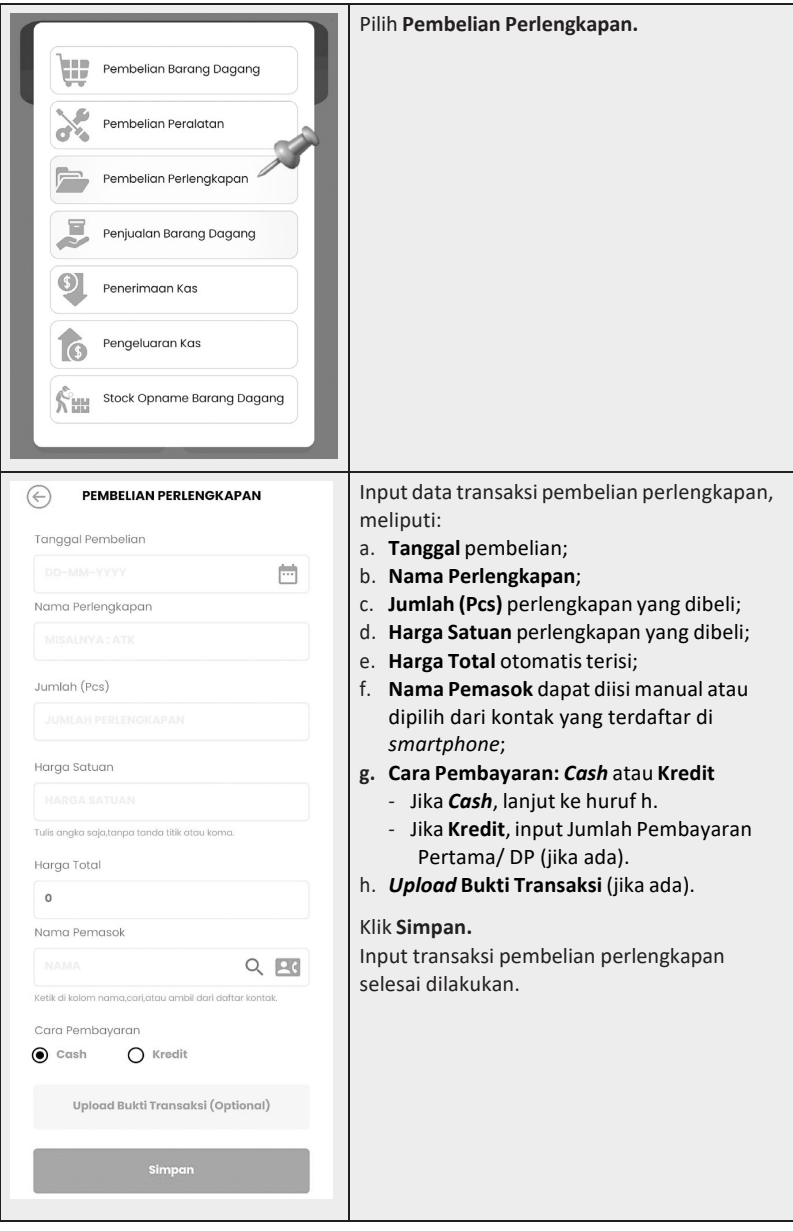

# **Penjualan Barang Dagang**

Untuk menginput transaksi penjualan barang dagang, pengguna dapat memilih menu "**Transaksi**" di beranda dan kemudian "**Penjualan Barang Dagang**". Lebih lanjut, pengguna memilih jenis barang dagang yang dijual dan menyesuaikan jumlahnya dengan cara menekan tanda segitiga. Jika jumlah barang dagang sudah sesuai, tekan tombol "**Lanjutkan**".

Pengguna selanjutnya menginput data transaksi penjualan barang dagang, yang meliputi tanggal penjualan, nama pelanggan, tata cara pembayaran, serta jumlah pembayaran yang diterima. Seperti halnya dengan menginput nama *supplier*, cara menginput nama pelanggan dapat dilakukan dengan salah satu dari beberapa cara. Pertama, pengguna dapat mengisi secara manual. Kedua, pengguna dapat memilih data pelanggan yang sebelumnya sudah diinput di master data, dengan cara klik simbol *loop*. Ketiga, pengguna dapat memilih dari kontak yang terdaftar di *smartphone* pengguna. Apabila semua data yang terkait dengan transaksi penjualan barang dagang sudah terisi, pengguna dapat menekan tombol "Simpan". Proses input transaksi penjualan barang dagang pun selesai dilakukan. Langkah-langkah input transaksi penjualan barang dagang ini disajikan pada Tabel 2.8.

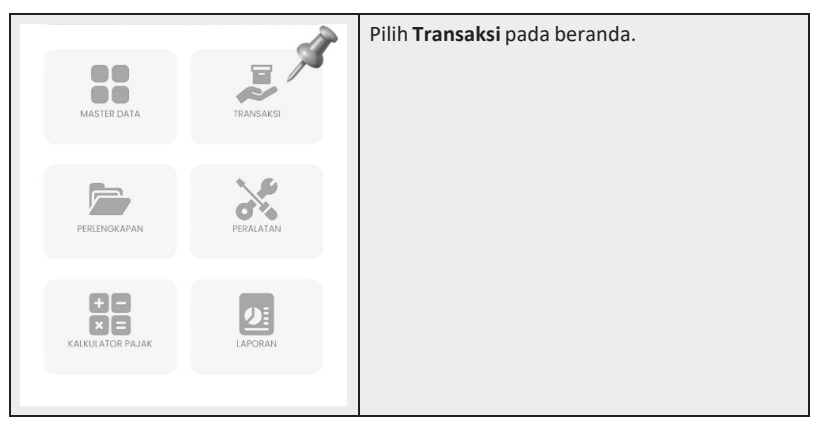

**Tabel 2.8.** Panduan Menginput Transaksi Penjualan Barang Dagang

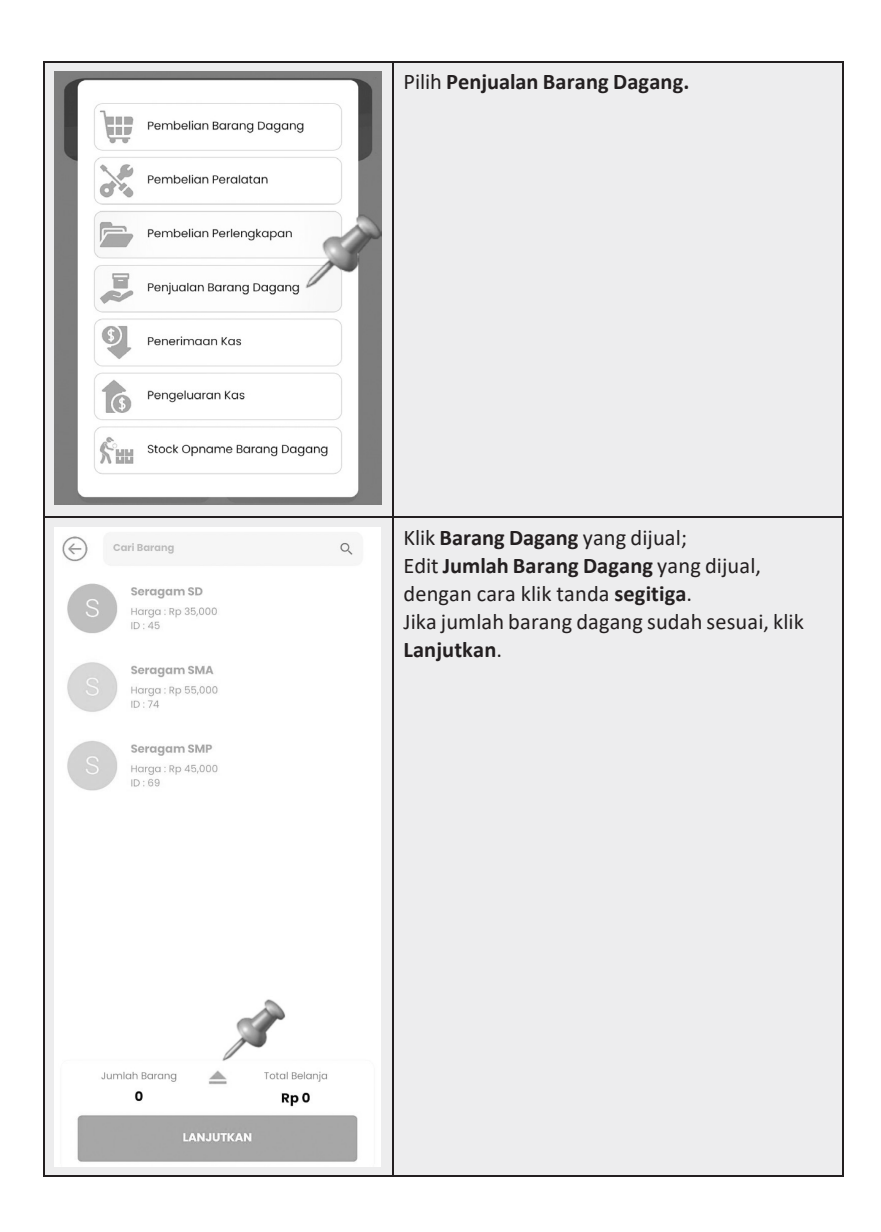

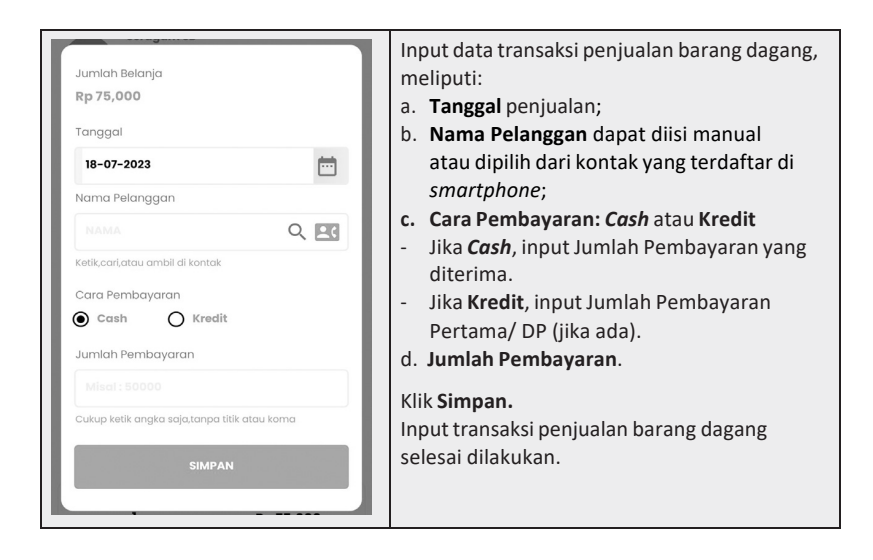

## **Penerimaan Kas**

Transaksi penerimaan kas cukup beragam, seperti penerimaan setoran modal, penerimaan piutang usaha yang berasal dari penjualan barang dagang secara kredit, penerimaan pinjaman, dan lain sebagainya. Dalam hal pengguna menerima kas, cara mencatatnya sangat mudah. Pengguna memilih menu "**Transaksi**" pada beranda, memilih "**Penerimaan Kas**", dan kemudian menekan tombol "**Tambah**". Selanjutnya, pengguna menginput data transaksi penerimaan kas yang terdiri dari tanggal kas diterima, kategori kas yang sesuai (dengan menekan simbol *loop*), jumlah kas yang diterima, nama pemberi kas, keterangan, dan unggah bukti transaksi jika ada. Apabila data transaksi sudah terisi, pengguna dapat menekan tombol "**Simpan**". Proses input transaksi penerimaan kas pun selesai dilakukan. Tahapan input transaksi penerimaan kas ini disajikan pada Tabel 2.9.

| LANGKAH-LANGKAH               |
|-------------------------------|
| Pilih Transaksi pada beranda. |
|                               |
|                               |
| Pilih Penerimaan Kas.         |
| Klik Tambah.                  |
|                               |
|                               |
|                               |
|                               |
|                               |
|                               |
|                               |

**Tabel 2.9.** Panduan Menginput Transaksi Penerimaan Kas

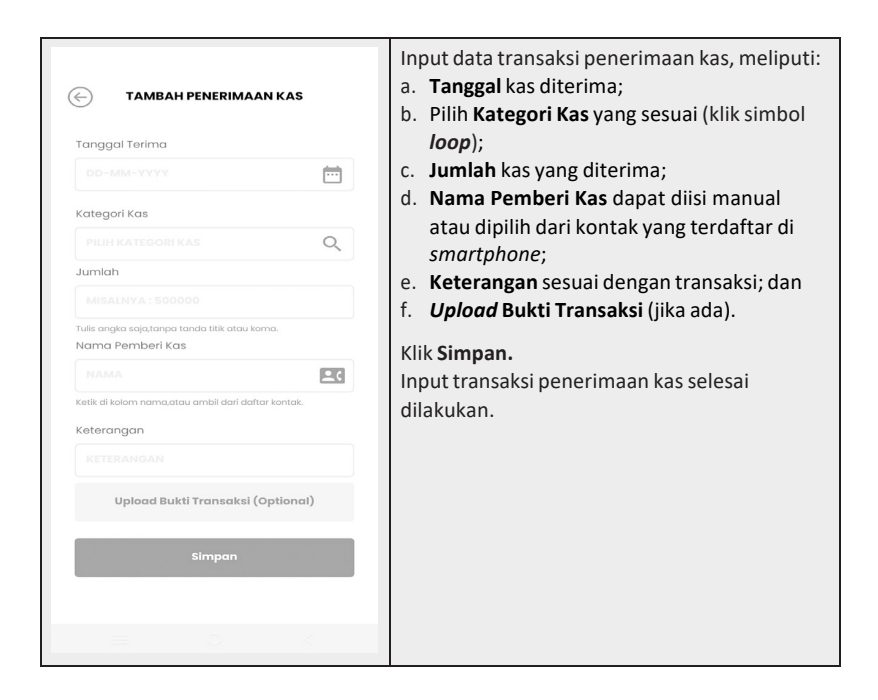

# **Pengeluaran Kas**

Transaksi pengeluaran kas dalam usaha mencakup transaksi pembayaran utang usaha yang berasal dari pembelian secara kredit, pemberian pinjaman, membayar biaya operasional usaha, dan lain sebagainya. Dalam hal pengguna mengeluarkan kas, cara mencatatnya sangat mudah. Pengguna memilih menu "**Transaksi**" pada beranda, memilih "**Pengeluaran Kas**", dan kemudian menekan tombol "**Tambah**". Selanjutnya, pengguna menginput data transaksi pengeluaran kas yang terdiri dari tanggal kas dikeluarkan, kategori kas yang sesuai (dengan menekan simbol *loop*), jumlah kas yang dikeluarkan, nama penerima kas, keterangan, dan unggah bukti transaksi jika ada. Apabila data transaksi sudah terisi, pengguna dapat menekan tombol "**Simpan**". Proses input transaksi pengeluaran kas pun selesai dilakukan. Tahapan input transaksi pengeluaran kas ini disajikan pada Tabel 2.10.

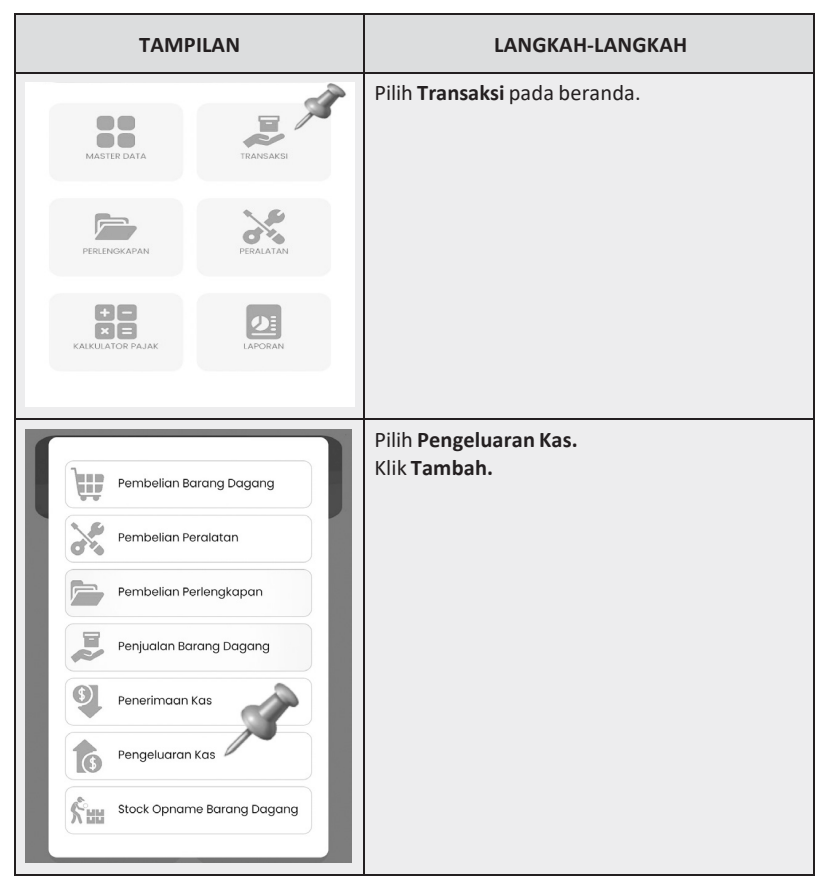

**Tabel 2.10.** Panduan Menginput Transaksi Pengeluaran Kas

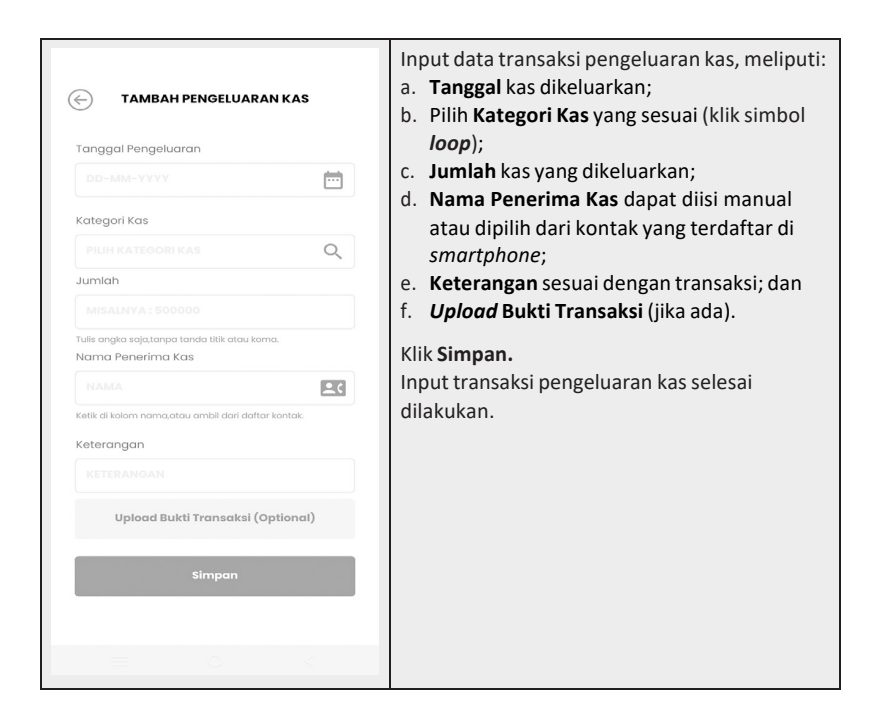

# *Stock Opname* **Barang Dagang**

Fitur ini diisi apabila pengguna melakukan *stock opname* barang dagang dan terdapat perbedaan antara jumlah persediaan barang dagang secara fisik dan jumlah dalam catatan. Tahapan ini bersifat opsional. Langkahlangkah mencatat hasil *stock opname* barang dagang adalah pengguna memilih "**Transaksi**" pada beranda. Selanjutnya, pengguna memilih "*Stock Opname*  **Barang Dagang**" dan menekan tombol "**Tambah**". Pengguna menginput jumlah barang dagang sesuai dengan jumlah fisiknya. Apabila data transaksi sudah terisi, pengguna dapat menekan tombol "**Simpan**". Proses input transaksi *stock opname* barang dagang pun selesai dilakukan. Tahapan input transaksi ini diilustrasikan pada Tabel 2.11.

| <b>TAMPILAN</b>                                                                                                    | <b>LANGKAH-LANGKAH</b>                           |
|----------------------------------------------------------------------------------------------------|--------------------------------------------------|
| MASTER DATA<br>TRANSAKSI<br>PERLENGKAPAN<br>PERALATAN<br>œ.<br>$\mathbb{R}$ $\mathbb{R}$<br>KALKULATOR PAJAK<br>LAPORAN                                                                 | Pilih Transaksi pada beranda.                    |
| w<br>Pembelian Barang Dagang<br>Pembelian Peralatan<br>Pembelian Perlengkapan<br>Penjualan Barang Dagang<br>3<br>Penerimaan Kas<br>Pengeluaran Kas<br>Stock Opname Barang Dagang<br>≿нн | Pilih Stock Opname Barang Dagang.<br>Klik Tambah |

**Tabel 2.11.** Panduan Menginput Transaksi *Stock Opname* Barang Dagang

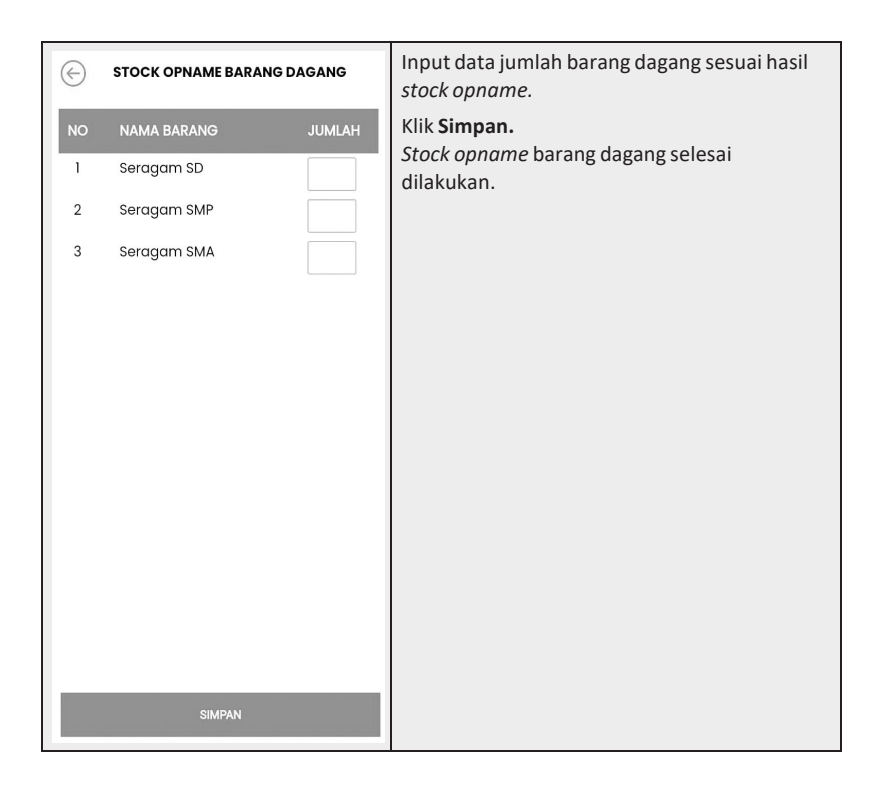

# *Stock Opname* **Perlengkapan (***Closing***)**

Sebelum memasuki tahapan ini, pengguna harus memastikan terlebih dahulu apakah transaksi yang diinput selama 1 (satu) bulan sudah sesuai. Pasalnya, setelah proses *closing*  dilakukan, pengguna sudah tidak dapat menghapus atau mengedit hasil pencatatan transaksi yang sudah dilakukan di periode tersebut. Apabila transaksi yang dicatat sudah sesuai, maka tahap akhir yang harus dilakukan pengguna sebelum mengunduh laporan keuangan adalah melakukan *stock opname*  perlengkapan. Pada aplikasi *AccounTax*, tahapan *stock opname* perlengkapan merupakan tahap penutupan (*closing*) pencatatan transaksi yang ada di periode tersebut.

Tahapan pencatatannya sangat mudah. Pertama, pengguna memilih "**Perlengkapan**" pada beranda *AccounTax*. Kedua, pengguna memilih "**Input Hasil** *Stock Opname*". Pengguna memilih "**Bulan**" dan "**Tahun**" dengan cara menekan simbol *loop*. Setelah itu, pengguna menginput

berapa perlengkapan yang terpakai dan stok akhir perlengkapan di periode tersebut. Jika data tersebut sudah sesuai dengan hasil *stock opname* perlengkapan yang dilakukan, pengguna dapat menekan tombol "**Simpan**". Dengan demikian, proses input transaksi *stock opname* perlengkapan sekaligus *closing*  pun selesai dilakukan. Langkah-langkah menginput transaksi ini diilustrasikan pada Tabel 2.12.

| <b>TAMPILAN</b>                                                                                                    | LANGKAH-LANGKAH                  |
|----------------------------------------------------------------------------------------------------|----------------------------------|
| MASTER DATA<br>TRANSAKSI<br>PERLENGKAPAN<br>KALKULATOR PAJAK<br>LAPORAN                                                                                           | Pilih Perlengkapan pada beranda. |
| ∈<br><b>PERLENGKAPAN</b><br>Nilai akumulasi pembelian perlengkapan<br>Rp 0<br><b>Riwayat Pembelian</b><br><b>Riwayat Stock Opname</b><br>Input Hasil Stock Opname | Pilih Input Hasil Stock Opname.  |

**Tabel 2.12.** Panduan Menginput Transaksi *Stock Opname* Perlengkapan

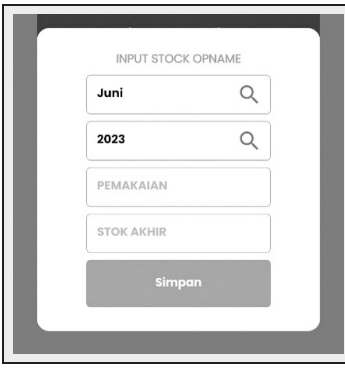

Input data *stock opname* perlengkapan, meliputi:

- a. Nilai **Pemakaian** perlengkapan;
- b. Nilai **Stok Akhir** perlengkapan.

#### Klik **Simpan.**

*Stock opname* perlengkapan (*closing*) selesai dilakukan.

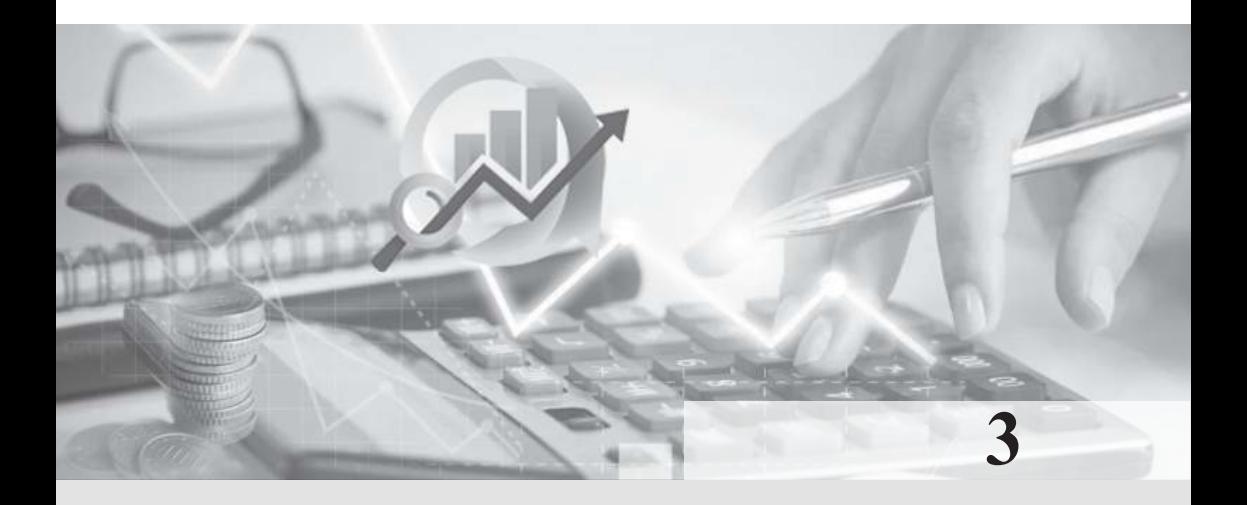

# **OUTPUT ACCOUNTAX**

*Output* aplikasi *AccounTax* yang utama adalah laporan keuangan. Adapun laporan keuangan yang dimaksud terdiri dari Laporan Laba Rugi dan Laporan Posisi Keuangan. Laporan keuangan ini dapat dibuka setelah pengguna melakukan tahapan *closing* pada fitur *stock opname* perlengkapan (penjelasan yang detail terkait tata cara *closing* ada di BAB 2). Selain laporan keuangan, *output AccounTax* berikutnya adalah laporan pajak dan laporan lainnya yang berupa data terkini terkait status utang-piutang. Terakhir, aplikasi *AccounTax* juga menyajikan besaran PPh UMKM terutang berdasarkan UU HPP dan peraturan pelaksananya dalam fitur kalkulator pajak. Bab ini secara rinci akan membahas tentang bagaimana langkah-langkah membuka *output* dari aplikasi *AccounTax* yang dimaksud.

### **Laporan Keuangan**

Laporan keuangan pertama yang dihasilkan oleh *AccounTax*  adalah **Laporan Laba Rugi**. Cara membuka Laporan Laba Rugi akan dijelaskan sebagai berikut. Pertama, pengguna memilih fitur "**Laporan**" pada beranda dan kemudian memilih "**Laporan Keuangan**". Selanjutnya pengguna memilih "**Laporan Laba Rugi**" berdasarkan periodenya, yaitu tahunan atau bulanan. Setelah Laporan Laba Rugi terbuka, pengguna dapat mengunduhnya dalam bentuk PDF atau excel, dengan cara

menekan tombol "**Export**". Sebelumnya, pengguna harus memastikan perangkat *smartphone-*nya sudah ter-*install* aplikasi yang dapat digunakan untuk membuka *file* PDF dan Excel (seperti aplikasi Microsoft 365, Excel, Adobe Acrobat, dll). Langkah-langkah ini secara detail disajikan pada Tabel 3.1. Lebih lanjut, hasil *export* Laporan Laba Rugi disajikan pada Gambar 3.1. dan Gambar 3.2.

| <b>TAMPILAN</b>                    | <b>LANGKAH-LANGKAH</b>           |
|------------------------------------|----------------------------------|
| MASTER DATA<br>TRANSAKSI           | Pilih Laporan pada beranda.      |
| PERLENGKAPAN<br>PERALATAN          |                                  |
| <b>KALKULATOR PAJAK</b><br>LAPORAN |                                  |
|                                    | Pilih Laporan Keuangan.          |
| LAPORAN KEUANGAN                   | Pilih Laporan Laba Rugi Bulanan. |
| Laporan Laba Rugi Bulanan          |                                  |
| Laporan Laba Rugi Tahunan          |                                  |
| Laporan Posisi Keuangan            |                                  |
| <b>LAPORAN PAJAK</b>               |                                  |
| LAPORAN LAINNYA                    |                                  |
|                                    |                                  |

**Tabel 3.1.** Panduan Membuka Laporan Laba Rugi

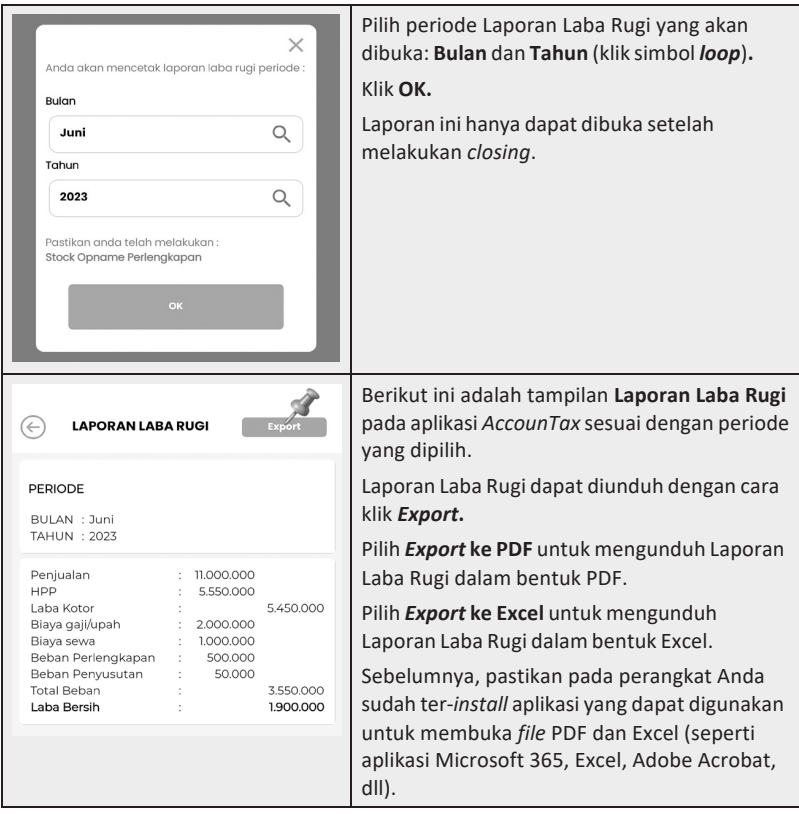

# **UD AYO SEKOLAH**<br>Laporan Laba Rugi<br>Periode : Juni 2023

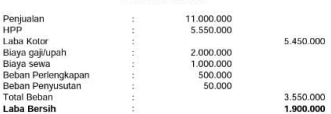

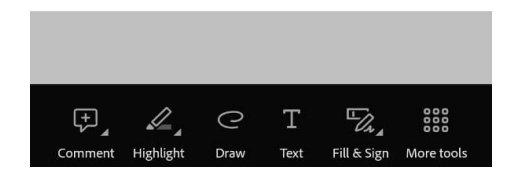

**Gambar 3.1.** Laporan Laba Rugi dalam Bentuk PDF

| ×              |                         |                | ↩        | g+      |  |
|----------------|-------------------------|----------------|----------|---------|--|
|                | A                       | B <sub>1</sub> | C        | Đ       |  |
| ï              | <b>UD AYO SEKOLAH</b>   |                |          |         |  |
| 2              | Laporan Laba Rugi       |                |          |         |  |
| 3              | Periode : Juni 2023     |                |          |         |  |
| 4              |                         |                |          |         |  |
| 5              | Penjualan               | t              | 11000000 |         |  |
| 6              | HPP                     | ł              | 5550000  |         |  |
| $\overline{z}$ | Laba Kotor              |                |          | 5450000 |  |
| B              | Biaya gaji/upah         | ÷              | 2000000  |         |  |
| 9              | Biaya sewa              | ċ,             | 1000000  |         |  |
| 10             | Beban Perlengkapan      | t              | 500000   |         |  |
| 11             | <b>Beban Penyusutan</b> | ŝ              | 50000    |         |  |
| 12             | <b>Total Beban</b>      | ŧ              |          | 3550000 |  |
| 13             | Laba Bersih             | ł.             |          | 1900000 |  |
| 14             |                         |                |          |         |  |
| 15             |                         |                |          |         |  |
| 16             |                         |                |          |         |  |
| 17             |                         |                |          |         |  |
| 18             |                         |                |          |         |  |
| 19             |                         |                |          |         |  |
| 20             |                         |                |          |         |  |
| 21             |                         |                |          |         |  |
| 22             |                         |                |          |         |  |
| 23             |                         |                |          |         |  |
| 24             |                         |                |          |         |  |
| 25             |                         |                |          |         |  |
| 26             |                         |                |          |         |  |
| 27             |                         |                |          |         |  |
| 28             |                         |                |          |         |  |
| 29             |                         |                |          |         |  |
| 30             |                         |                |          |         |  |
| 31             |                         |                |          |         |  |
| 32             |                         |                |          |         |  |
|                | Worksheet v             |                |          |         |  |

**Gambar 3.2.** Laporan Laba Rugi dalam Bentuk Excel

Laporan keuangan kedua yang dihasilkan oleh *AccounTax* adalah Laporan Posisi Keuangan. Cara membuka Laporan Posisi Keuangan akan diulas sebagai berikut. Pertama, pengguna memilih fitur "**Laporan**" pada beranda dan kemudian memilih "**Laporan Keuangan**". Selanjutnya pengguna memilih "**Laporan Posisi Keuangan**" dan memilih periode laporan yang akan dibuka: **Bulan** dan **Tahun** (dengan

cara menekan simbol *loop*). Setelah Laporan Posisi Keuangan terbuka, pengguna dapat mengunduhnya dalam bentuk PDF atau excel, dengan cara menekan tombol "*Export*". Tahapan ini secara detail diilustrasikan pada Tabel 3.2. Lebih lanjut, hasil *export* Laporan Laba Rugi disajikan pada Gambar 3.3. dan Gambar 3.4.

| <b>TAMPILAN</b>                    | LANGKAH-LANGKAH                |  |
|------------------------------------|--------------------------------|--|
| MASTER DATA<br>TRANSAKSI           | Pilih Laporan pada beranda.    |  |
| PERLENGKAPAN<br>PERALATAN          |                                |  |
| <b>KALKULATOR PAJAK</b><br>LAPORAN |                                |  |
|                                    | Pilih Laporan Keuangan.        |  |
| <b>LAPORAN KEUANGAN</b>            | Pilih Laporan Posisi Keuangan. |  |
| Laporan Laba Rugi Bulanan          |                                |  |
| Laporan Laba Rugi Tahunan          |                                |  |
| Laporan Posisi Keuangan            |                                |  |
| <b>LAPORAN PAJAK</b>               |                                |  |
| LAPORAN LAINNYA                    |                                |  |
|                                    |                                |  |

**Tabel 3.2.** Panduan Membuka Laporan Posisi Keuangan

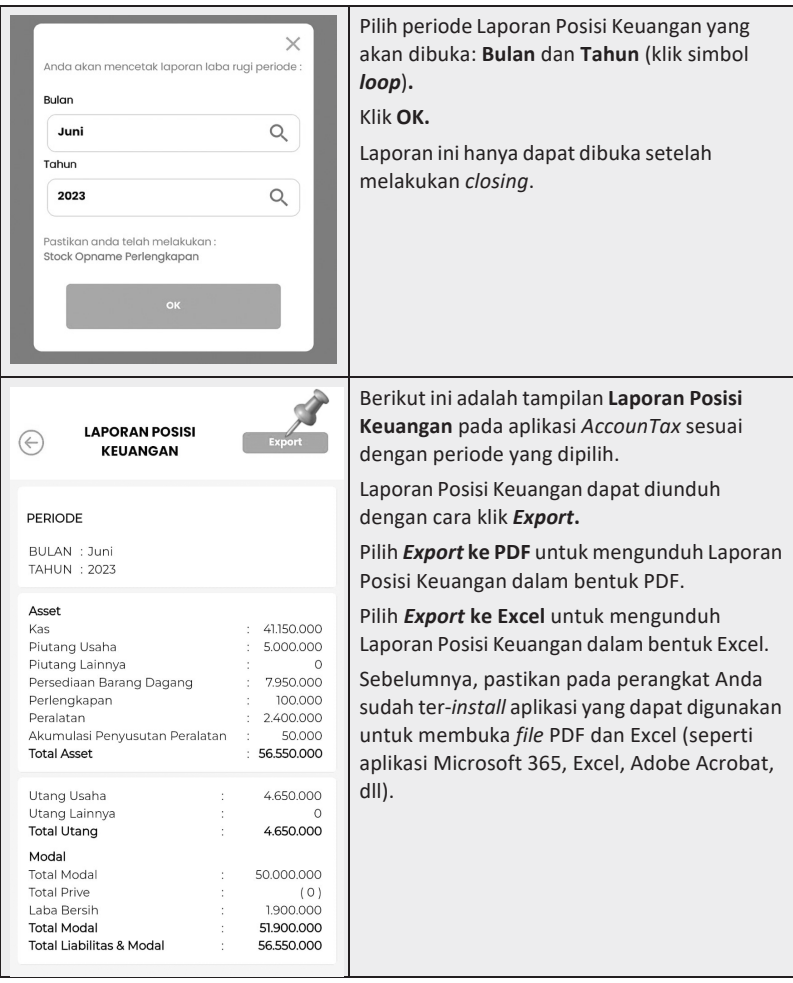

| B <sub>1</sub> | C.        |
|----------------|-----------|
|                |           |
|                |           |
|                |           |
|                |           |
|                |           |
|                |           |
|                | 4115000   |
| ř              | 5000000   |
|                | O         |
|                | 7950000   |
|                | 100000    |
| ŀ.             | 2400000   |
| N              | 50000     |
|                | 5655000   |
|                |           |
|                |           |
|                | : 4650000 |
|                | n         |
|                | : 4650000 |
|                |           |
|                |           |
|                | 5000000   |
|                | 0         |
| ÷              | 1900000   |
|                | 5190000   |
|                | 5655000   |
|                |           |
|                |           |
|                |           |
|                |           |
|                |           |
|                |           |
|                |           |
|                |           |
|                |           |
|                |           |

**Gambar 3.3.** Laporan Posisi Keuangan dalam Bentuk PDF

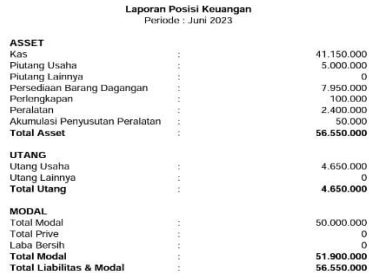

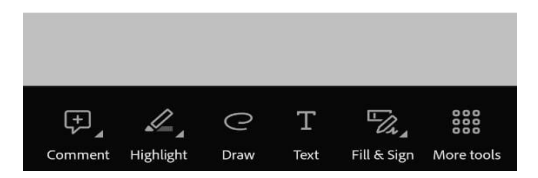

**Gambar 3.4.** Laporan Posisi Keuangan dalam Bentuk Excel

# **Laporan Pajak**

Laporan pajak yang dihasilkan *AccounTax* adalah dokumen yang dapat digunakan untuk mendukung pengisian SPT Tahunan PPh UMKM dengan menggunakan e-form pdf Formulir 1770. Laporan pajak ini terdiri dari: Daftar Harta, Daftar Utang, Daftar PP4623; Daftar SSP OP; dan Daftar Bukti Potong OP. **Daftar Harta** menyajikan daftar harta yang dimiliki oleh UMKM pada tahun pajak tertentu. Daftar Utang menyajikan daftar utang yang harus dibayar oleh UMKM pada tahun pajak tertentu. **Daftar PP4623** menyajikan besaran peredaran bruto

vang merupakan dasar pengenaan PPh Final UMKM pada masa pajak tertentu. **Daftar SSP OP** menyajikan daftar bukti penyetoran PPh yang telah dilakukan oleh UMKM pada periode pajak tertentu. **Daftar Bukti Potong** menyajikan daftar bukti pemotongan pajak atas penghasilan yang diterima oleh UMKM pada masa pajak tertentu. Dokumen ini dapat diunduh dalam bentuk Excel (xlsx.) Sebelum di-*import* ke e-form, ubah dokumen dari xlsx ke csv terlebih dahulu. Setelah itu, dokumen siap untuk di-*import*. Ilustrasi untuk membuka laporan pajak tersebut disajikan pada Tabel 3.3.

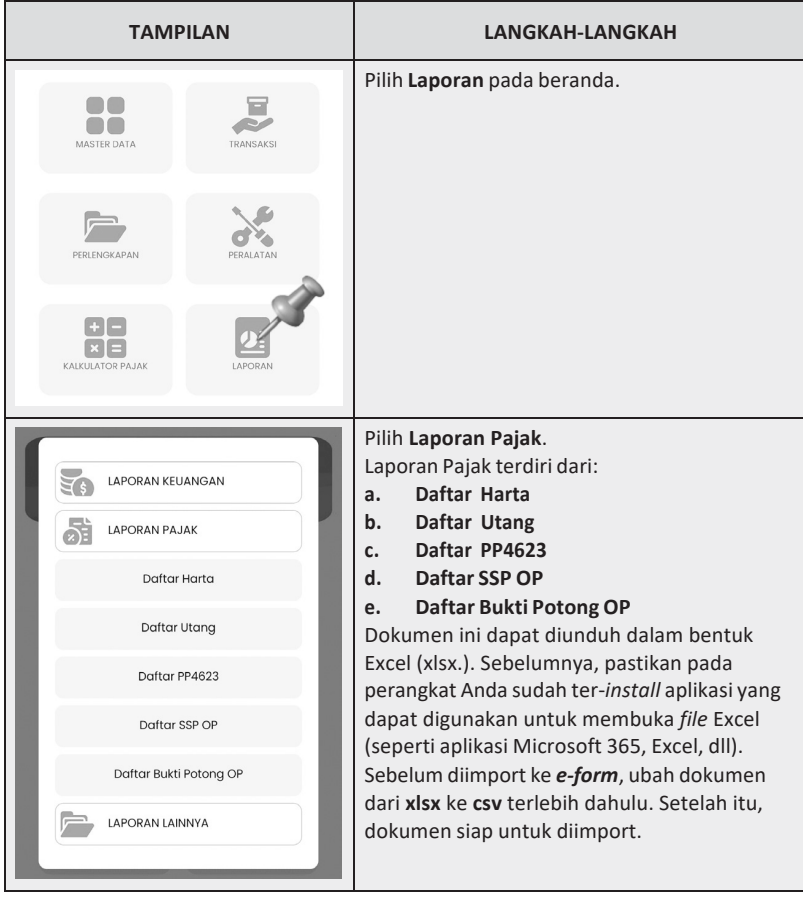

**Tabel 3.3.** Panduan Membuka Laporan Pajak

# **Laporan Lainnya**

Selain laporan keuangan dan laporan pajak, aplikasi *AccounTax* juga menghasilkan *output* berupa laporan utang piutang usaha dan laporan utang piutang lainnya. Langkah pertama untuk membuka laporan ini adalah dengan memilih menu "**Laporan**" pada beranda dan selanjutnya memilih "Laporan Lainnya". Apabila ingin membuka laporan terkait status kredit penjualan barang dagang, kredit pembelian barang dagang, kredit pembelian peralatan, dan kredit pembelian perlengkapan, pengguna dapat memilih "**Utang Piutang Usaha**". Sementara itu, apabila ingin membuka laporan selain yang disebutkan di atas, pengguna dapat memilih "**Utang Piutang Lainnya**". Tahapan ini secara detail diilustrasikan pada Tabel 3.4. Lebih lanjut, contoh tampilan Data Penjualan Kredit disajikan pada Gambar 3.5. Tampilan tersebut menunjukkan status terkini terkait penjualan kredit.

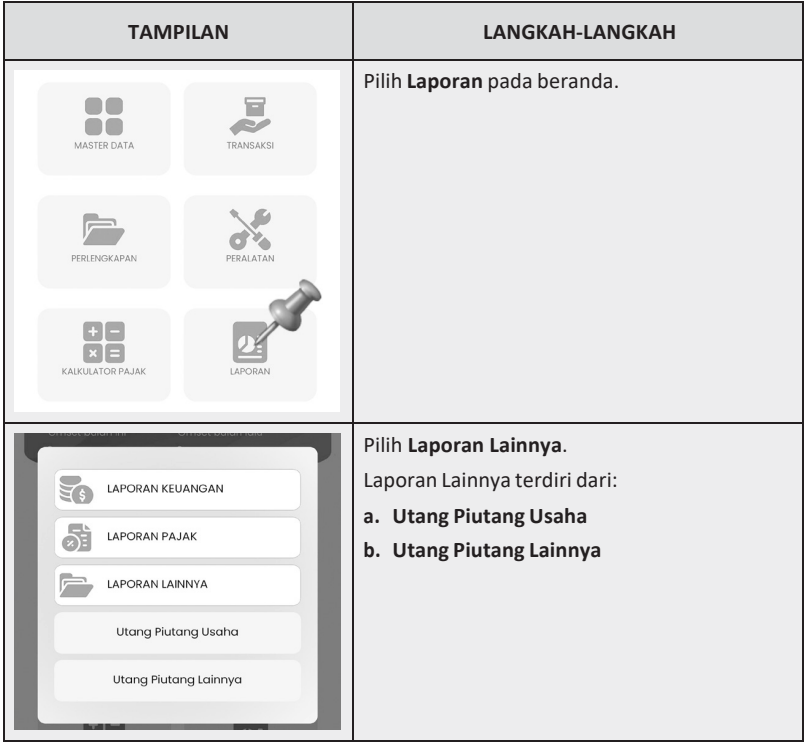

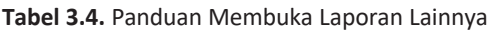

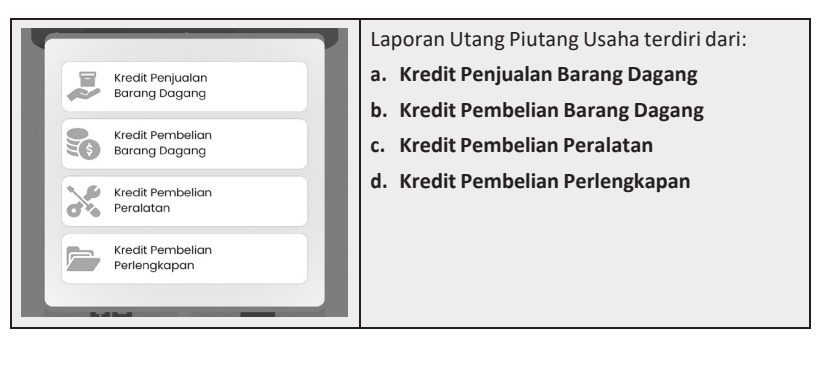

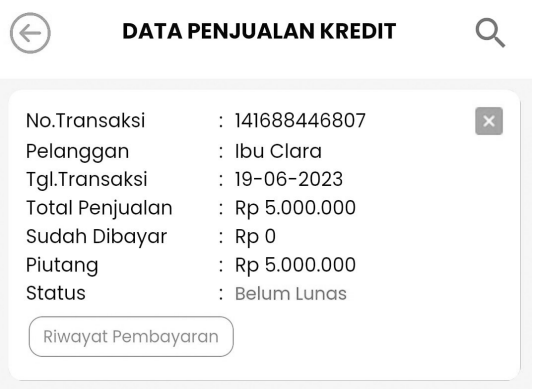

**Gambar 3.5.** Contoh *Output* Data Penjualan Kredit

# **Kalkulator Pajak**

Kalkulator pajak merupakan salah satu fitur unggulan *AccounTax*. Fitur ini dapat dimanfaatkan untuk membantu pelaku UMKM dalam menghitung PPh terutang atas usahanya. Fitur ini akan menghitung PPh UMKM secara otomatis setiap periode sesuai dengan pencatatan transaksi yang dilakukan pada periode tersebut. Pada aplikasi AccounTax, terdapat 2 (dua) jenis kalkulator pajak, yaitu "**Kalkulator Pajak Final**" dan "**Kalkulator Pajak Ps 31E**". Kedua jenis kalkulator pajak ini digunakan untuk mengakomodir ketentuan perhitungan PPh Wajib Pajak UMKM yang beragam. Kedua jenis kalkulator pajak ini sudah disesuaikan dengan UU HPP, yang mengakomodir insentif PPh UMKM.

**Kalkulator Pajak Final**, didasarkan pada Pasal 4 ayat (2) huruf e

UUHPP yang kemudian diatur lebih lanjut dengan Pasal 56 s.d. Pasal 63 PP 55. Berdasarkan ketentuan tersebut, Wajib Pajak dalam negeri yang memiliki peredaran bruto tertentu (tidak melebihi Rp4.800.000.000,00) dalam 1 (satu) Tahun Pajak dikenai PPh yang bersifat final dalam jangka waktu tertentu dengan tarif 0,5%. Besaran PPh didasarkan pada omzet tiap bulan vang diperoleh pelaku UMKM, baik vang berbentuk perseorangan maupun badan usaha.

Lebih spesifik, Pasal 7 ayat (2a) UU HPP mengatur bahwa atas bagian omzet sampai dengan Rp500.000.000,00 dalam 1 (satu) Tahun Pajak yang diperoleh **Wajib Pajak orang pribadi**, tidak dikenai PPh. Insentif pajak ini hanya diberikan oleh pemerintah khusus untuk Wajib Pajak orang pribadi. Sementara Wajib Pajak badan tidak mendapatkan insentif pengecualian pengenaan pajak ini.

Penerapan tarif PPh yang bersifat final 0,5% sebagaimana diatur dalam PP 55 ini bersifat sementara. Jangka waktu pengenaan PPh yang bersifat final yang dimaksud paling lama 7 (tujuh) Tahun Pajak bagi Wajib Pajak orang pribadi; 4 (empat) Tahun Pajak bagi Wajib Pajak badan yang berbentuk koperasi, persekutuan komanditer, firma, badan usaha milik desa/ badan usaha milik desa bersama, atau perseroan perorangan yang didirikan oleh 1 (satu) orang; dan 3 (tiga) Tahun Pajak bagi Wajib Pajak badan yang berbentuk perseroan terbatas. Apabila jangka waktu tersebut terlewati, maka Wajib Pajak harus menerapkan ketentuan perpajakan yang bersifat umum. Tata cara membuka kalkulator pajak secara detail diilustrasikan pada Tabel 3.5.

**Tabel 3.5.** Panduan Membuka Kalkulator Pajak Final

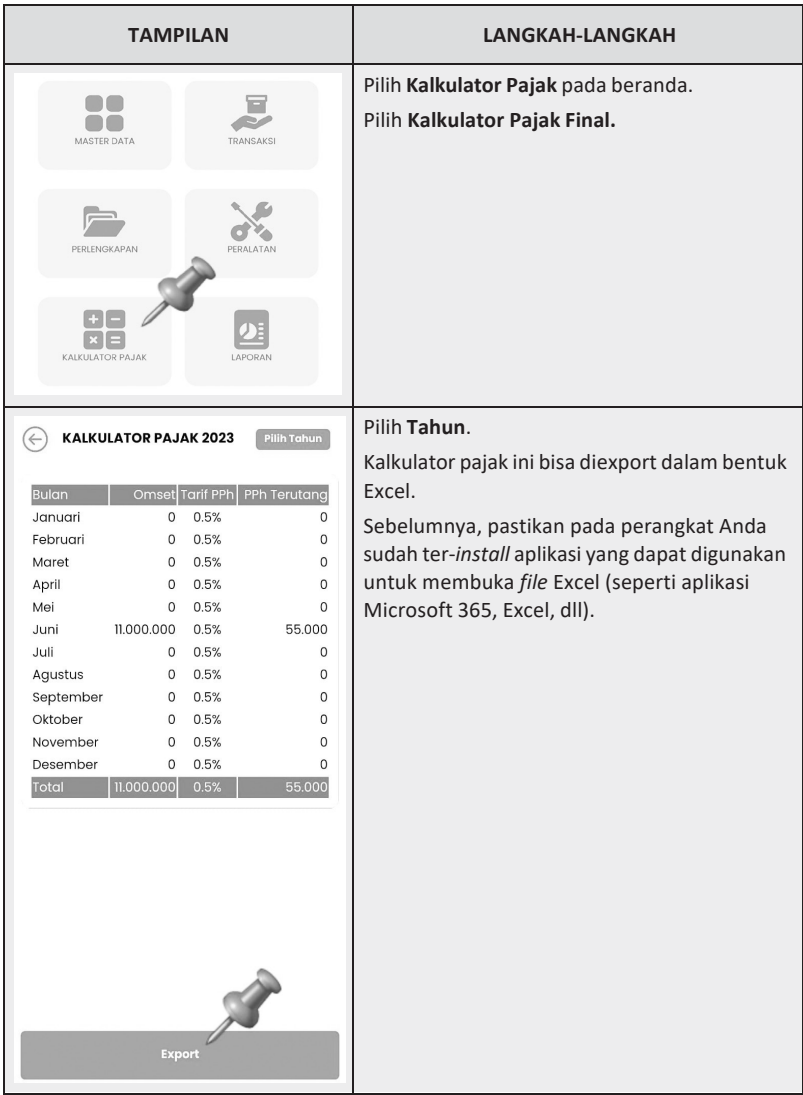

#### **Kalkulator Pajak Ps 31E**, didasarkan pada Pasal 31E UU HPP.

Dalam hal ini, Wajib Pajak badan dalam negeri yang memiliki peredaran bruto sampai dengan Rp50.000.000.000,00 mendapat fasilitas berupa pengurangan tarif sebesar 50% dari tarif PPh Badan (sebesar 22%) yang dikenakan atas Penghasilan Kena Pajak dari bagian peredaran bruto sampai dengan Rp4.800.000.000,00. Sejalan dengan ketentuan tersebut, hanya pengguna yang merupakan Wajib Pajak badan dalam negeri dan memiliki omzet sampai dengan Rp50.000.000.000,00 saja lah yang bisa membuka fitur ini. Tata cara membuka kalkulator pajak secara detail diilustrasikan pada Tabel 3.6.

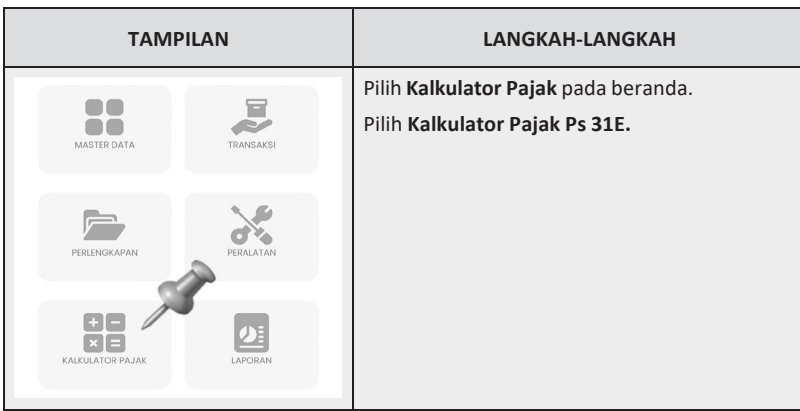

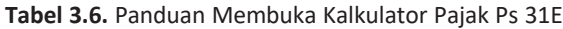

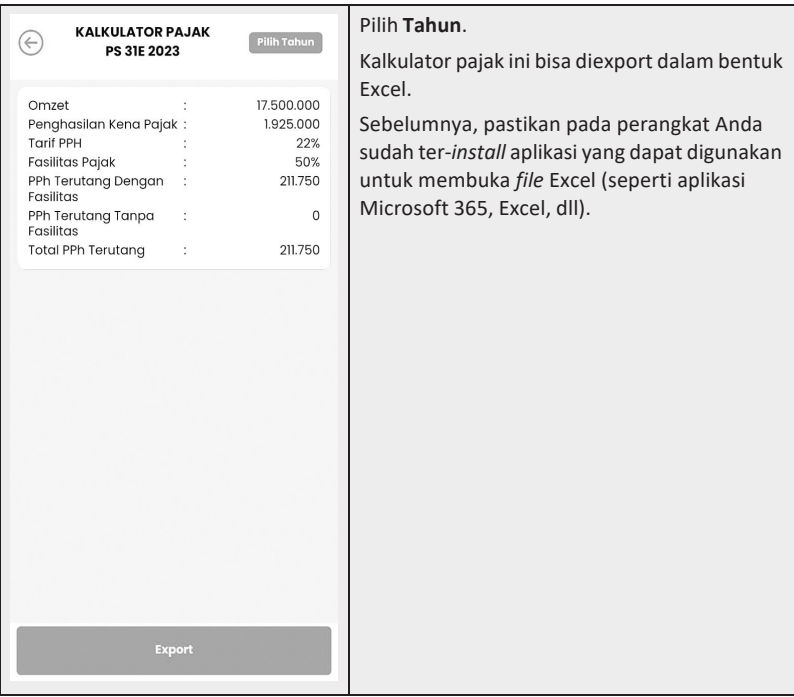

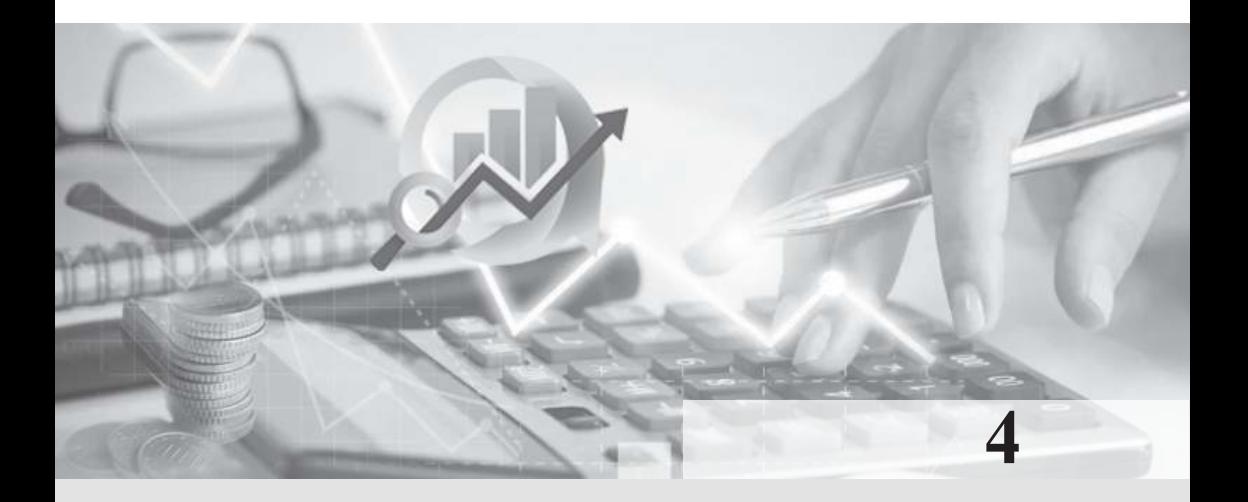

# **USAHA DAGANG**

### **Definisi**

Sebelum membahas tentang implementasi *AccounTax* pada kasus usaha dagang, dalam bab ini akan diulas mengenai definisi, aktivitas, dan karakteristik usaha dagang yang membedakan dengan jenis usaha yang lain (seperti usaha jasa atau usaha produksi). Istilah usaha dagang pasti sudah tidak asing lagi.

Apabila merujuk pada Kamus Besar Bahasa Indonesia (KBBI), yang dimaksud dengan "**usaha**" adalah kegiatan di bidang perdagangan dengan maksud mencari untung. Lebih spesifik berdasarkan KBBI, "**dagang**" dapat diartikan sebagai pekerjaan yang berhubungan dengan menjual dan membeli barang untuk memperoleh keuntungan. Selaras dengan definisi tersebut, perusahaan yang bergerak di bidang perdagangan akan membeli barang dagangan dan kemudian berupaya menjual barang dagangan itu dengan harga di atas harga pokok guna memperoleh keuntungan. Usaha dagang juga dapat didefinisikan sebagai sebuah aktivitas ekonomi di mana individu atau kelompok berusaha untuk mendapatkan keuntungan dengan menjual barang kepada konsumen.

Pada era digital, usaha dagang juga dapat melibatkan aspek teknologi seperti *e-commerce* dan pemasaran digital, yang membuka peluang baru serta tantangan dalam mengelola dan mengembangkan

usaha. Begitu pula pada saat penyusunan laporan keuangan. pelaku UMKM dapat memanfaatkan aplikasi *AccounTax* yang tentu saja akan memudahkan kinerja mereka dalam menyusun laporan keuangan dan pajak.

### **Aktivitas dalam Usaha Dagang**

Berdasarkan definisi yang dijelaskan di atas, usaha dagang melibatkan sejumlah komponen penting yang mencakup aktivitas pembelian, penyimpanan, pemasaran, dan penjualan produk kepada pelanggan. Secara detail, aktivitas usaha dagang akan diulas sebagai berikut:

#### **a. Pembelian**

Aktivitas pembelian atau pengadaan barang merupakan suatu langkah awal dalam usaha dagang. Dalam hal ini, pemilik usaha melakukan transaksi pembelian atau pengadaan barang dagang yang nanti akan dijual.

#### **b. Penyimpanan**

Setelah barang dagang dibeli, aktivitas berikutnya adalah penyimpanan dan manajemen stok. Stok barang yang dibeli harus disimpan dengan baik. Manajemen stok yang efektif sangat diperlukan untuk memastikan ketersediaan produk saat dibutuhkan, sekaligus menghindari biaya penyimpanan yang berlebihan. Pemilik usaha dagang perlu memiliki stok barang yang cukup untuk memenuhi permintaan pelanggan. Selain itu, manajemen stok yang baik sangat penting agar produk selalu tersedia dan kualitasnya terjaga.

#### **c. Pemasaran**

Aktivitas pemasaran atau promosi merupakan aktivitas berikutnya yang dilakukan untuk mengembangkan usaha. Salah satu aspek kunci dari usaha dagang adalah memasarkan produk kepada calon pelanggan. Aktivitas ini berperan penting untuk menjangkau dan mempengaruhi konsumen agar membeli produk. Usaha dagang memerlukan strategi pemasaran yang efektif untuk mempromosikan produknya kepada calon pelanggan. Berbagai strategi pemasaran dapat diterapkan, meliputi promosi, *branding*, iklan, dan interaksi dengan pelanggan melalui berbagai media. Strategi pemasaran juga

harus memerhatikan perubahan dan tren pasar. Hal ini mencakup pemahaman terhadap permintaan pelanggan, perubahan preferensi konsumen, serta beradaptasi dengan perkembangan teknologi.

#### **d. Penjualan**

Aktivitas terakhir dalam usaha dagang adalah penjualan. Transaksi ini bisa terjadi di toko fisik, melalui *platform online*, atau melalui saluran distribusi lainnya. Menjaga hubungan baik dengan pelanggan dan memberikan pelayanan yang baik saat transaksi penjualan adalah salah satu aspek penting dalam usaha dagang. Pelayanan pelanggan yang baik dapat meningkatkan loyalitas pelanggan dan membantu membangun reputasi positif.

# **Karakteristik Usaha Dagang**

Usaha dagang memiliki sejumlah karakteristik yang membedakan dengan jenis usaha lainnya. Berikut ini merupakan beberapa karakteristik utama usaha dagang:

- a. Memiliki persediaan produk yang diperdagangkan. Umumnya, produk yang diperdagangkan cukup beragam. Usaha dagang menjual barang fisik kepada konsumen, seperti pakaian, makanan, barang elektronik, dan lain sebagainya. Usaha dagang memiliki stok barang yang harus dikelola dengan baik untuk memenuhi permintaan pelanggan.
- b. Kegiatan utamanya membeli, menyimpan, dan menjual kembali produk. Bisnis dijalankan dalam bentuk pembelian dan penjualan kembali produk tanpa dilakukan pengolahan/ pengubahan bentuk produk. Usaha dagang tidak terlibat dalam produksi barang. Setelah membeli barang dari produsen atau distributor, pengusaha langsung menjualnya kepada pelanggan.
- c. Bertujuan untuk mencari keuntungan. Aktivitas usaha dagang dilakukan dengan niat untuk menghasilkan pendapatan yang lebih besar daripada biaya operasional yang dikeluarkan. Keuntungan diperoleh dari penjualan dikurangi biaya pembelian dan operasional.
- d. Risiko yang dirasakan umumnya terkait dengan fluktuasi permintaan dan persaingan di pasar.

[Halaman ini sengaja dikosongkan]

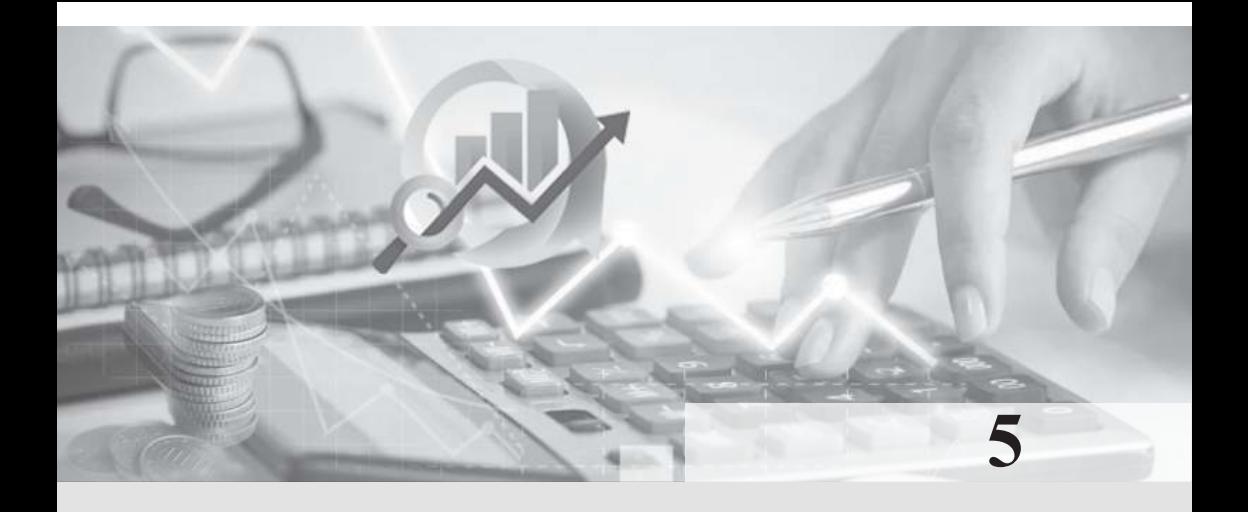

# **KASUS DAN PEMBAHASAN**

### **Ilustrasi Kasus**

UD AYO SEKOLAH merupakan usaha dagang yang dimiliki oleh Pak Tata. UD AYO SEKOLAH menjual berbagai macam seragam sekolah. Usaha ini didirikan tanggal 1 Juni 2023 di Kota Depok dan baru mulai beroperasi 1 Juli 2023. Berikut ini adalah informasi usaha terkait UD AYO SEKOLAH:

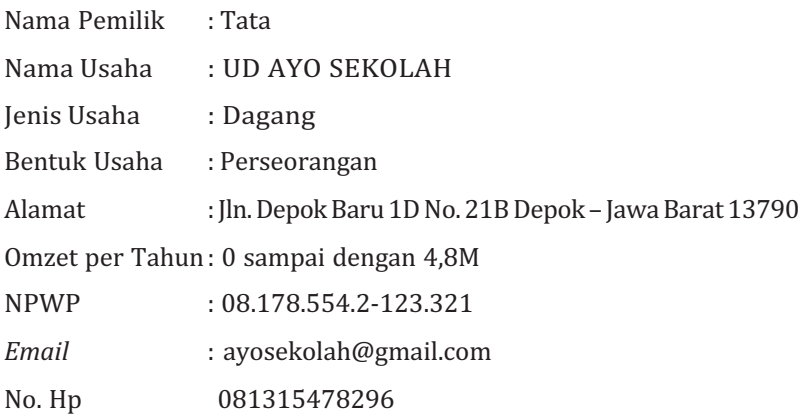

| Nama Barang | Jumlah | <b>Satuan</b> | <b>Harga Beli</b> | Harga Jual |
|-------------|--------|---------------|-------------------|------------|
| Seragam SD  |        | Pcs           | 35.000            | 75.000     |
| Seragam SMP |        | Pcs           | 45.000            | 90.000     |
| Seragam SMA |        | Pcs           | 55.000            | 100.000    |

UD AYO SEKOLAH mempunyai rincian barang yang dijual yaitu:

Berikut ini rincian transaksi UD AYO SEKOLAH periode Juli 2023:

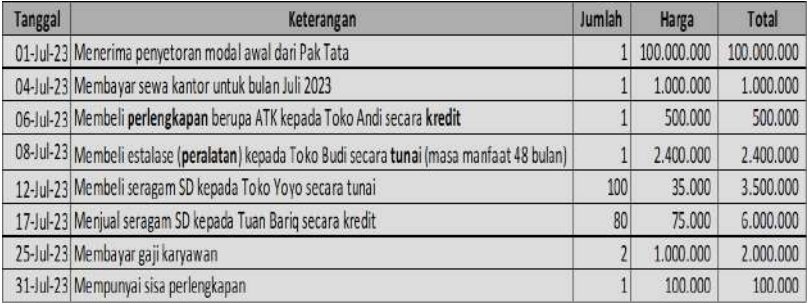

Instruksi:

- 1. Input transaksi bulan Juli 2023 UD AYO SEKOLAH ke dalam aplikasi *AccounTax*!
- 2. Sajikan *output AccounTax* yang berupa laporan keuangan bulan Juli 2023, kalkulator pajak, laporan lainnya!

# **Pembahasan Kasus**

Tahapan pertama yang harus dilakukan adalah menginput master data. Kemudian, tahapan kedua pengguna dapat menginput transaksi. Dalam praktiknya, master data juga dapat diinput bersamaan dengan input transaksi. Terakhir, pengguna mengunduh laporan keuangan dan melihat kalkulator pajak.

# **Master Data Barang Dagang:**

Pilih **Master Data** di beranda → **Barang Dagang** → **Tambah** → Input master data barang dagang (lihat Gambar 5.1.) → **Simpan**.

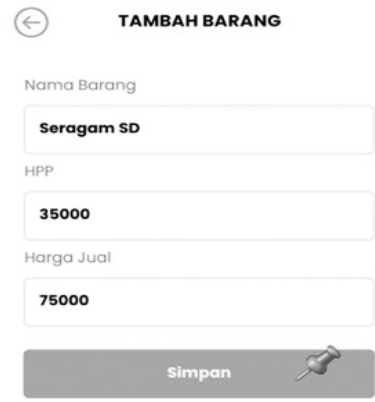

**Gambar 5.1.** Input Master Data Barang Dagang

## **Master Data Supplier:**

Pilih **Master Data** di beranda → **Data** *Supplier* → **Tambah** → Input master data *supplier* (lihat Gambar 5.2.) → **Simpan**

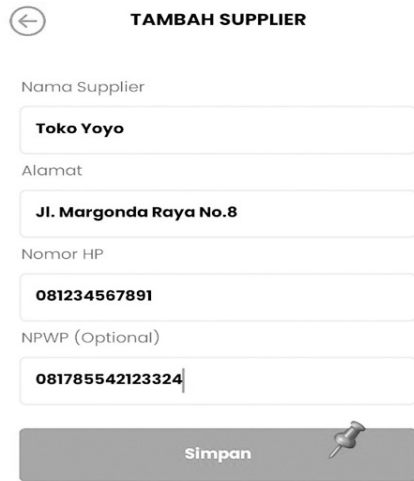

**Gambar 5.2.** Input Master Data *Supplier*

# **Master Data Pelanggan:**

Pilih Master Data di beranda → Data Pelanggan → Tambah → Input master data pelanggan (lihat Gambar 5.3.) → **Simpan**.

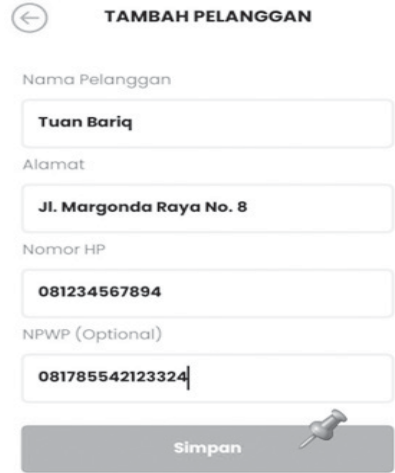

**Gambar 5.3.** Input Master Data Pelanggan

### Transaksi 1:

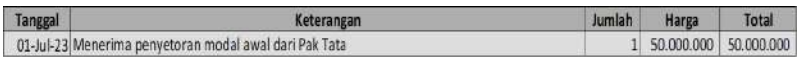

Transaksi di atas merupakan transaksi **penerimaan kas**. UD AYO SEKOLAH menerima setoran modal awal sejumlah Rp50.000.000,00 dari Pak Tata. Langkah-langkah untuk mencatat transaksi ini adalah:

Pilih **Transaksi** di beranda → **Penerimaan Kas** → Input data transaksi penerimaan kas (lihat Gambar 5.4.) → **Simpan.**

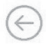

#### **TAMBAH PENERIMAAN KAS**

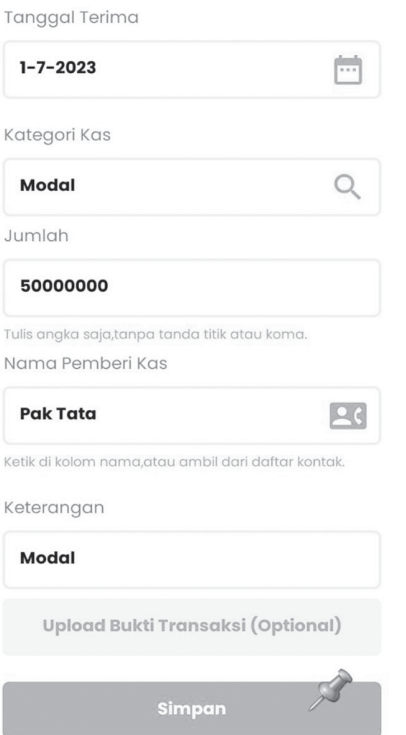

**Gambar 5.4.** Input Data Transaksi Penerimaan Modal

### **Transaksi 2:**

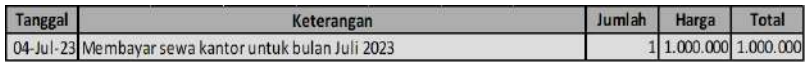

Transaksi di atas merupakan transaksi **pengeluaran kas**. Dalam hal ini, UD AYO SEKOLAH mengeluarkan uang sejumlah Rp1.000.000,00 untuk membayar sewa kantor bulan Juli 2023. Langkah-langkah untuk mencatat transaksi ini adalah:

Pilih Transaksi di beranda → Pengeluaran Kas → Input data transaksi pengeluaran kas (lihat Gambar 5.5.) → **Simpan.**

#### **TAMBAH PENGELUARAN KAS**

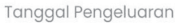

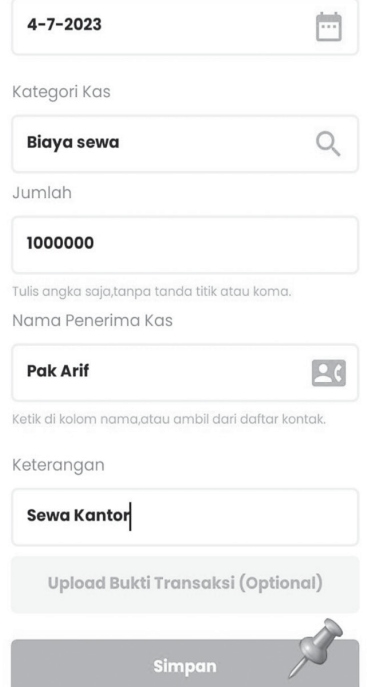

**Gambar 5.5.** Input Data Transaksi Pembayaran Sewa

## **Transaksi 3:**

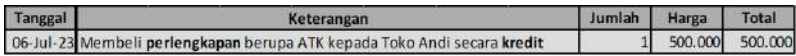

Transaksi di atas merupakan transaksi **pembelian perlengkapan secara kredit**. Dalam hal ini, UD AYO SEKOLAH membeli perlengkapan berupa ATK kepada Toko Andi secara kredit sejumlah Rp500.000,00. Langkah-langkah untuk mencatat transaksi ini adalah:

Pilih **Transaksi** di beranda → **Pembelian Perlengkapan** → Input data transaksi pembelian perlengkapan secara kredit (lihat Gambar 5.6.)  $\rightarrow$  **Simpan.** 

# **DAFTAR PUSTAKA**

- Peraturan Pemerintah Nomor 23 Tahun 2018 tentang Pajak Penghasilan atas Penghasilan dari Usaha yang Diterima atau Diperoleh Wajib Pajak yang Memiliki Peredaran Bruto Tertentu.
- Peraturan Pemerintah Nomor 7 Tahun 2021 tentang Kemudahan, Perlindungan, dan Pemberdayaan Koperasi dan Usaha Mikro, Kecil, dan Menengah.
- Peraturan Pemerintah Nomor 55 Tahun 2022 tentang Penyesuaian Pengaturan di Bidang Pajak Penghasilan.
- Rachmawati, N. A., Ramayanti, R., & Setiawan, R. (2021). Tingkat kesadaran dan kesiapan pelaku UMKM dalam menyusun laporan keuangan dan pajak. Jurnal Akuntansi Dan Bisnis, 21(2), 138-150.
- Standar Akuntansi Keuangan Entitas Mikro, Kecil, dan Menengah  $(2018).$
- Undang-Undang Nomor 7 Tahun 2021 tentang Harmonisasi Peraturan Perpajakan.

Undang-Undang Nomor 11 Tahun 2020 tentang Cipta Kerja.

# **BIODATA PENULIS**

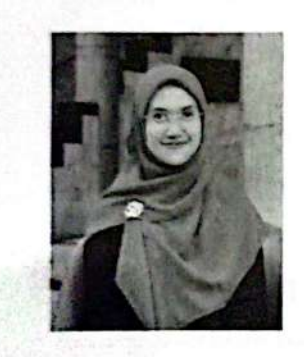

Nurul Aisyah Rachmawati adalah Associate Professor dalam bidang Ilmu Akuntansi dari Fakultas Ekonomi Bisnis dan Humaniora Universitas Trilogi Jakarta. Nurul menyelesaikan studi S1 Akuntansi di Universitas Brawijaya (2008), mendapatkan gelar Magister Ilmu Akuntansi (2013) dan gelar Doktor Ilmu Akuntansi (2019) di Universitas Indonesia.

Saat ini Nurul mengemban tugas sebagai Ketua Tax Center Universitas Trilogi dan Editor in Chief jurnal Trilogi Accounting and Business Research (TABR). Selain itu, Nurul juga merupakan founder AccounTax, suatu aplikasi penyusunan laporan keuangan UMKM yang tersedia di Google Play Store. Pada tahun 2019-2020, Nurul pernah menjabat sebagai Wakil Dekan Fakultas Ekonomi dan Bisnis Universitas Trilogi dan pernah berkarir sebagai praktisi di bidang akuntansi pajak selama 8 tahun.

Minat penelitian dan pengajaran Nurul di bidang perpajakan, perpajakan internasional, dan sistem informasi akuntansi. Nurul telah menulis buku Praktikum Perpajakan: Kasus dan Kertas Kerja. Publikasi riset baik di jurnal internasional bereputasi dan jurnal nasional terakreditasi juga telah banyak dihasilkan. Nurul juga aktif menjadi

reviewer baik di jurnal internasional, jurnal nasional, national conference. maupun international conference. Beberapa hibah riset dan penghargaan ilmiah pernah diraih. Nurul pernah mendapatkan hibah riset dari Kemendikbud Ristek, LPDP, dan internal Universitas Trilogi. Nurul juga pernah meraih penghargaan best dissertation di FEB Universitas Indonesia, beberapa best paper dari konferensi tingkat nasional maupun internasional, dan dosen berprestasi di Universitas Trilogi.

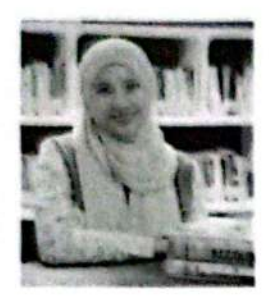

74

Rizka Ramayanti saat ini adalah Mahasiswa Phd AeU University Malaysia dan Dosen Akuntansi dari Fakultas Ekonomi Bisnis dan Humaniora Universitas Trilogi Jakarta. Rizka menyelesaikan studi S1 Akuntansi (2007) dan mendapatkan gelar Magister Akuntansi (2010) di Universitas Trisakti.

Saat ini Rizka mengemban tugas sebagai Kepala Bagian Monitoring, Evaluasi dan Audit, Sekretaris Tax Center Universitas Trilogi, dan Managing Editors jurnal Trilogi Accounting and Business Research (TABR). Selain itu, Rizka juga merupakan salah satu founder AccounTax, suatu aplikasi penyusunan laporan keuangan UMKM yang tersedia di Google Play Store.

Pada tahun 2016-2019, Rizka pernah menjabat sebagai Bendahara Inkubator Bisnis Universitas Trilogi (INBISTRO) dan mendampingi Tenant INBISTRO mengelola dana Rp. 2,9 Miliar dari Kemendikbud pada tahun 2017. Beberapa hibah riset dan pengabdian pernah diraih. Rizka pernah mendapatkan hibah riset dan pengabdian dari Kemendikbud Ristek dan internal Universitas Trilogi. Minat penelitian dan pengajaran Rizka di bidang adopsi teknologi dan sistem informasi akuntansi. Publikasi riset baik di jurnal internasional dan jurnal nasional terakreditasi telah banyak dihasilkan.

Cara Praktis Menyusun Laporan Keuangan UMKM dengan AccounTax

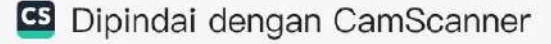

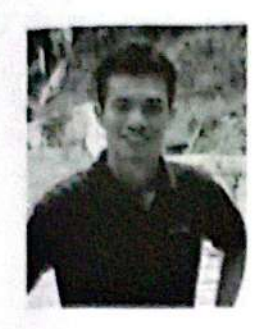

Rudi Setiawan adalah dosen Program Studi Sistem Informasi Universitas Trilogi, Lulusan Magister Ilmu Komputer Universitas Gadjah Mada tahun 2013. Selain sebagai dosen, Rudi juga sebagai tenaga ahli sistem analis di PT. Intermedia Digital Teknologi dan aktif sebagai sekretaris Indonesian Computer Electronics and Instrumentation Support Society

(IndoCEISS) wilayah Provinsi DKI. Jakarta hingga masa jabatan 2025. Rudi juga merupakan salah satu founder AccounTax, suatu aplikasi penyusunan laporan keuangan UMKM yang tersedia di Google Play Store.

**Biodata Penulis** 

75

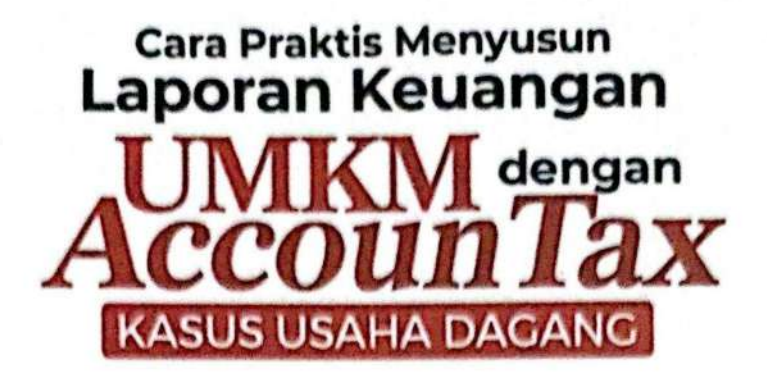

Saat ini, begitu banyak aplikasi berbasis android yang dapat dimanfaatkan oleh UMKM untuk menyusun laporan keuangan usahanya. Namun, aplikasi yang didasarkan pada SAK EMKM dan ketentuan perpajakan terkini masih terbatas. Buku CARA PRAKTIS MENYUSUN LAPORAN KEUANGAN UMKM DENGAN ACCOUNTAX: KASUS USAHA DAGANG ini hadir dalam rangka memenuhi kebutuhan literatur terkait praktik akuntansi UMKM yang berbasis digital. AccounTax merupakan platform akuntansi UMKM berbasis Android yang di dalamnya terdapat kalkulator penghitungan PPh yang sudah sesuai dengan SAK EMKM dan ketentuan perpajakan yang berlaku. Aplikasi ini dikembangkan oleh tim penulis setelah melakukan riset selama tiga tahun. Buku ini dilengkapi dengan panduan penggunaan AccounTax, ilustrasi kasus usaha dagang, beserta pembahasannya. Buku ini diharapkan dapat menjadi pedoman praktis yang mudah dipahami khususnya bagi UMKM yang bergerak di bidang perdagangan. Selain itu, buku ini diharapkan juga dapat menjadi referensi bagi pelajar dan mahasiswa untuk mengimplementasikan SAK EMKM dengan menyusun laporan keuangan sederhana berbasis Android. Materi yang dibahas dalam buku ini meliputi:

**BAB 1 Mengenal AccounTax Lebih Dekat BAB 2 Panduan Penggunaan AccounTax BAB 3 Output AccounTax BAB 4 Usaha Dagang BAB 5 Kasus dan Pembahasan** 

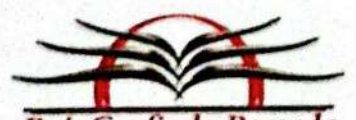

RajaGrafindo Persada PT RAJAGRAFINDO PERSADA K. Raya Leuwinanggung No. 112<br>Kel Leuwinanggung, Kec. Tapos, Kota Depok 16456 Telp 021-84311162 Email: rajapers@rajagrafindo.co.id<br>www.rajagrafindo.co.id

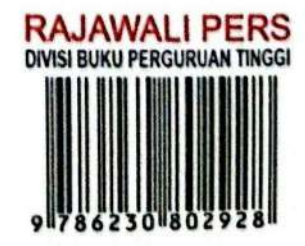